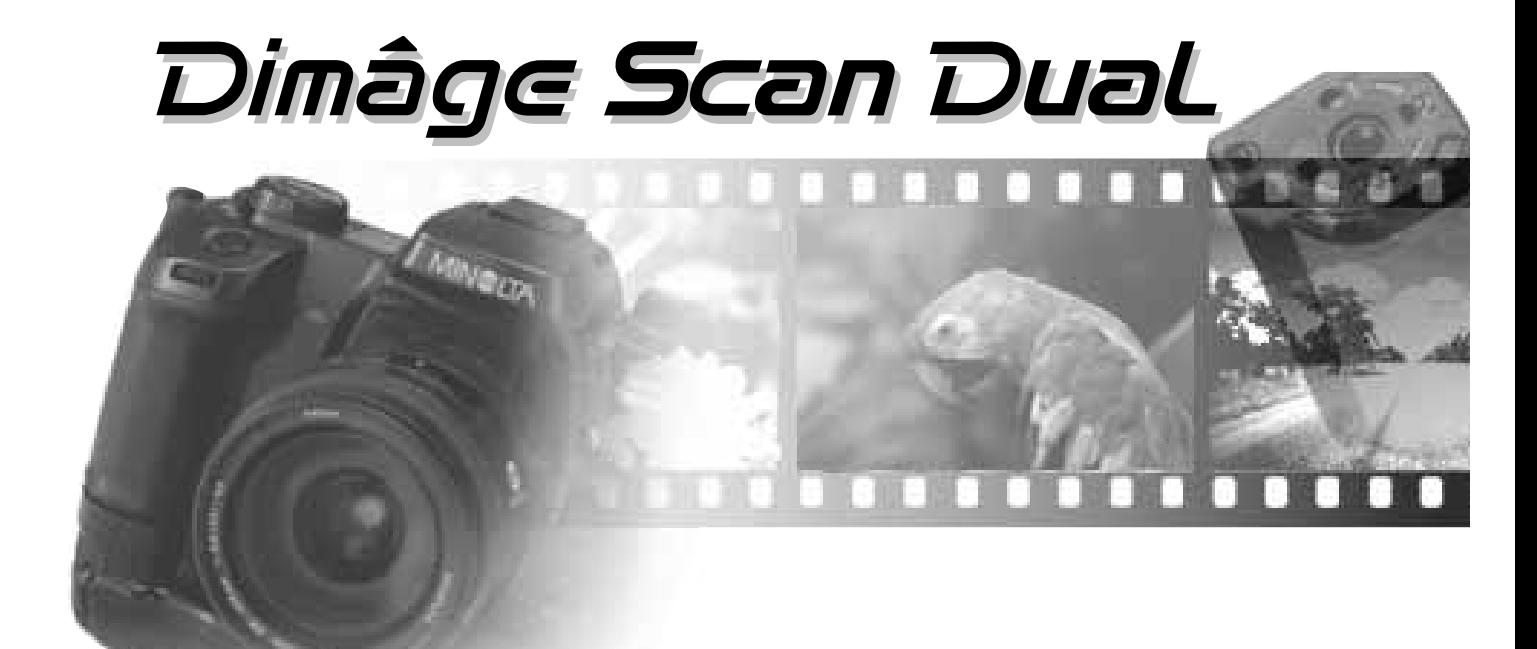

# **VERSION PARA WINDOWS**

Gracias por adquirir el Escáner Dual Dimâge de Minolta. El Escáner Dual Dimâge es un escáner de películas con formato dual, capaz de escanear 35 mm. y, con un adaptador opcional AD-10 APS, películas con sistema de fotografía avanzada.

Este manual ha sido diseñado para ayudarle a comprender la operativa de su escáner. Para sacar el máximo partido a su escáner, por favor lea este manual en su totalidad.

Su escáner ha sido empaquetado junto con el Software Twain del Escáner Dual Dimâge para el Adobe Photoshop™/Adobe PhotoDeluxe™. Antes de utilizar el Escáner Dual Dimâge de Minolta, le recomendamos tener conocimientos de manejo de un PC y su operativa. Es necesario estar familiarizado con el ratón, los menús y comandos estándar de Windows 95 antes de utilizar el software del Escáner Dual Dimâge de Minolta.

Este manual no instruye en el uso básico del PC, de los sistemas operativos Windows 95, Wi9ndows 98 o Windows NT Adobe PhotoshopTM o de Adobe PhotoDeluxeTM. Por favor, consulte la guía de usuario de su PC o la del Adobe PhotoDeluxe para información sobre su operativa. Guide for operating information.

MS, MS-DOS, Microsoft, Windows® y Windows® 95 son marcas registradas de Microsoft Corporation.

Adobe®, Photoshop™, y Adobe PhotoDeluxe™ son marcas registradas de Adobe Systems Inc.

Corel Draw TM es una marca registrada de la Corel Corporation.

Otros nombres de empresas y de productos son marcas y marcas registradas de sus respectivas compañías.

- Cambios o modificaciones no aprobadas por la parte responsable del cumplimiento podrían anular la autoridad del usuario a operar el equipo.
- Este manual no puede copiarse o ser reproducido en parte o en su totalidad sin el permiso previo de Minolta Co., Ltd. ©1997 Minolta Co., Ltd
- Se han tomado las precauciones necesarias para asegurar la exactitud de este manual de instrucciones. Por favor avísenos si tiene cualquier pregunta, encuentra cualquier error, o nota que falta información.
- Minolta no se hace responsable de la pérdida, daño, u otras consecuencias que ocurran durante el funcionamiento de este producto.

Esta marca certifica que este producto reúne los requisitos de la UE (Unión Europea) acerca de la interferencia que causan las regulaciones de equipo. CE significa "Conformité Européenne" (Conformidad Europea). Este dispositivo cumple con la Parte 15 de las Reglas de FCC. El Film Scanner: Dimâge Scan Dual funcionamiento está sujeto a las condiciones siguientes: (1) Este Tested to comply dispositivo no puede causar interferencia dañina, y (2) este dispositivo with FCC standards. debe aceptar cualquier interferencia recibida, incluso interferencias que puedan causar operaciones no deseadas. FOR HOME OR OFFICE USE No quite los núcleos de ferrita del cable SCSI. PARA USO EN CASA U OFICINA

This Class B digital apparatus meets all the requirements of the Canadian Interference-Causing Equipment Regulations.

Este aparato digital de la Clase B reúne todos los requisitos de las Regulaciones de Equipos de Interferencia Canadienses.

Probado por Minolta Corporation

101 Williams Drive Ramsey, New Jersey 07446 USA

### **PARA UN USO ADECUADO Y SEGURO**

Por favor lea y entienda cada advertencia antes de usar este producto.

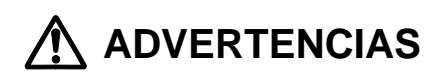

**Para evitar fuego o electrocución:**

- **Utilice sólo el voltaje especificado para esta unidad.**
- **No exponer esta unidad a los líquidos.**
- **No insertar objetos de metal en esta unidad.**
- **No tocar el cable o enchufarlo con las manos mojadas.**
- **Desenchufar la unidad cuando no esté en uso.**

**El uso inadecuado del cable eléctrico puede causar fuego o electrocución.**

- **Inserte el enchufe correctamente en la toma de corriente eléctrica.**
- **No tire del cable. Agarre por el enchufe cuando quiera retirar el cable de la toma de corriente.**
- **No arañe, retuerza, modifique, caliente, o coloque objetos pesados sobre el cable.**
- **No conecte tomas de tierra a conductos de gas, conexiones telefónicas o cañerías de agua. Las conexiones inadecuadas pueden producir electrocución**

**Este producto debe tener ventilación suficiente mientras esté en uso. El bloqueo de los conductos de ventilación puede causar calentamiento en la unidad, aumentando el riesgo de incendio.**

**• No utilizar ni almacenar el producto en zonas de mucha humedad o polvo.** 

**En caso de humo, olor extraño, u otras situaciones inusuales, cerrar y desenchufar la unidad, y avisar a un Centro de Servicio Minolta.**

**No intente desmontar el producto. Contiene circuitos de alto voltaje. Lleve el producto a un Centro de Servicio Minolta para su reparación.**

**Pueden producirse daños inesperados si se deja la unidad desatendida cerca de niños pequeños.**

### **CONTENIDO DEL PAQUETE/REQUISITOS DEL SISTEMA**

#### **Los siguientes elementos deben estar incluidos en el paquete:**

- 1. Escáner Dual Dimâge de Minolta.
- 2. Porta-negativos y Porta-diapositivas de 35 mm. (soportes)
- 3. SCSI cable SC-11.
- 4. Cable para la corriente eléctrica continua (AC).
- 5. CD ROM instalador del DS

Dual.

- 6. Guía de Referencia Rápida.
- 7. Tarjeta de

Garantía.

8. CD ROM del Photoshop

LE.

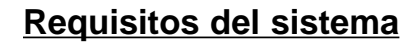

**CPU:** PC/AT IBM compatible con un procesador 486SX-25 MHz o superior. Se recomienda un Pentium para obtener todos los beneficios de este software.

**Sistema Operativo:** Sistema Operativo: Windows 95, Windows 98, o Windows NT.

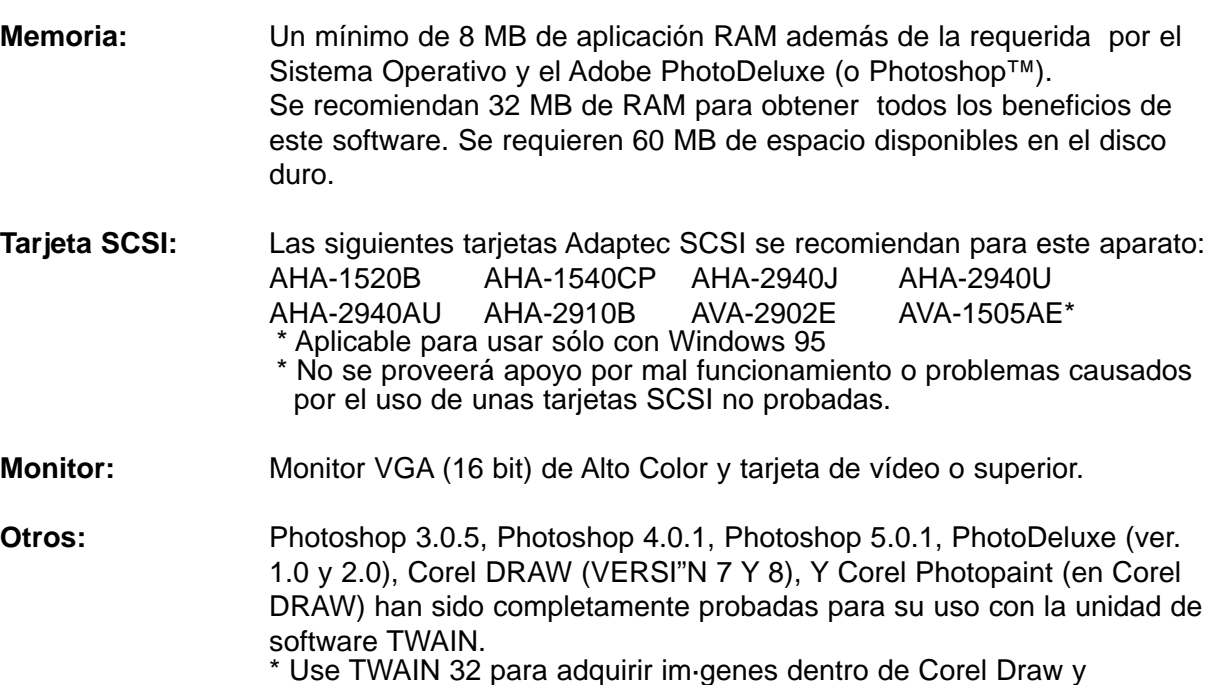

DS\_Dual puede causar errores de medida.

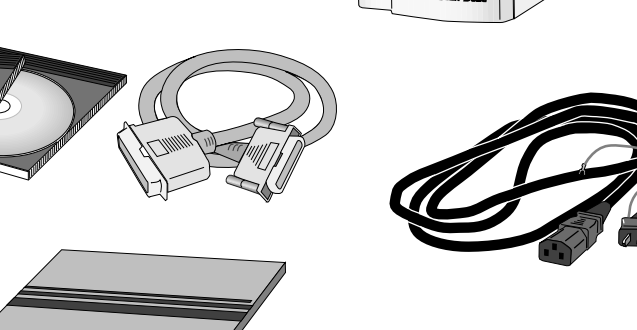

 $\blacksquare$ 

豐

## **TABLA DE CONTENIDOS**

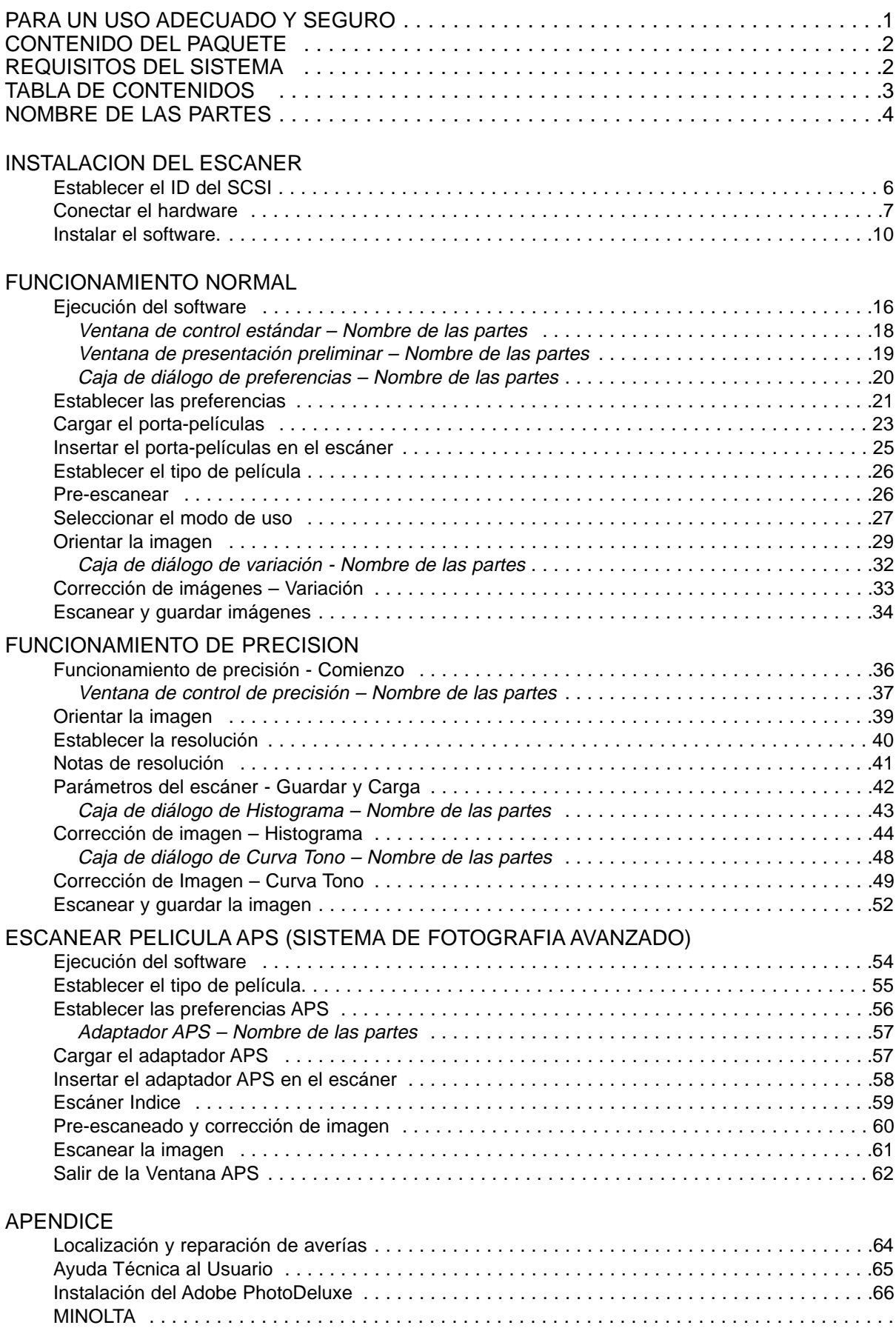

### **ESCANER – NOMBRE DE LAS PARTES**

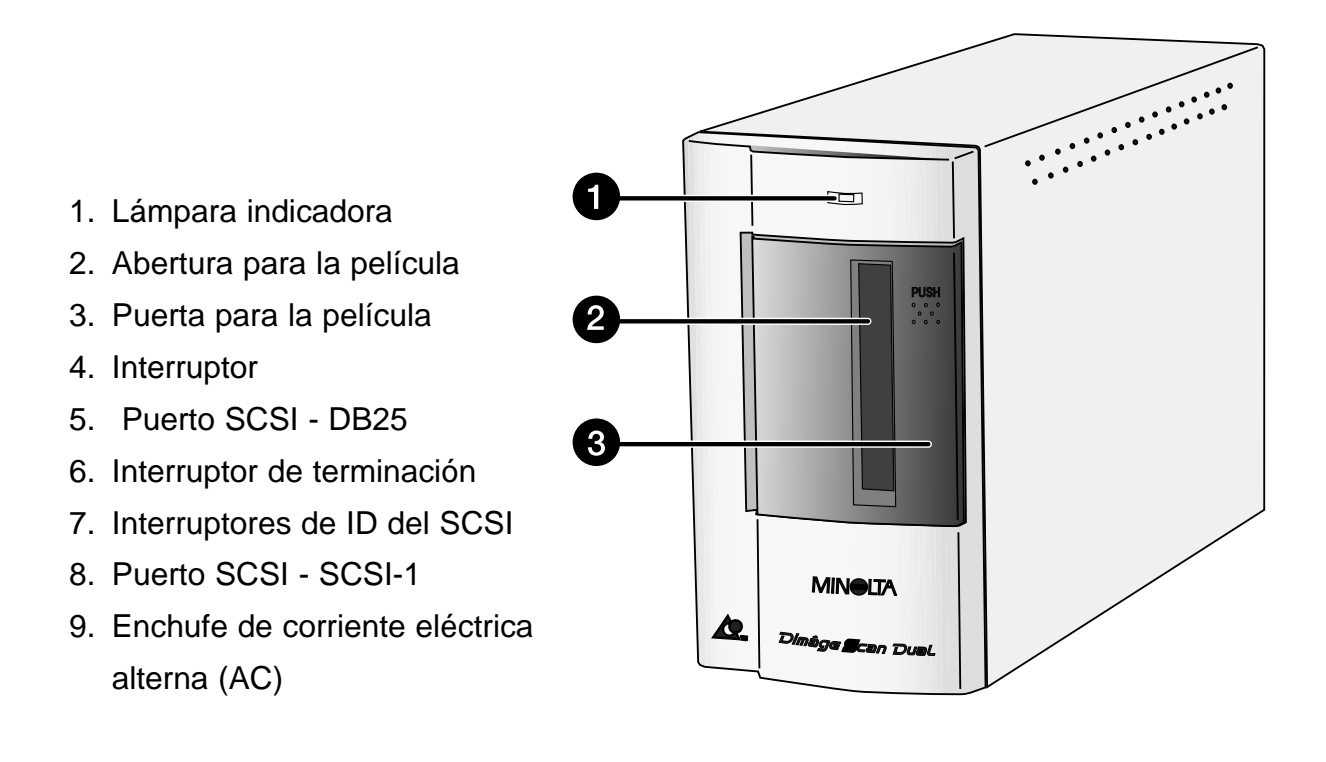

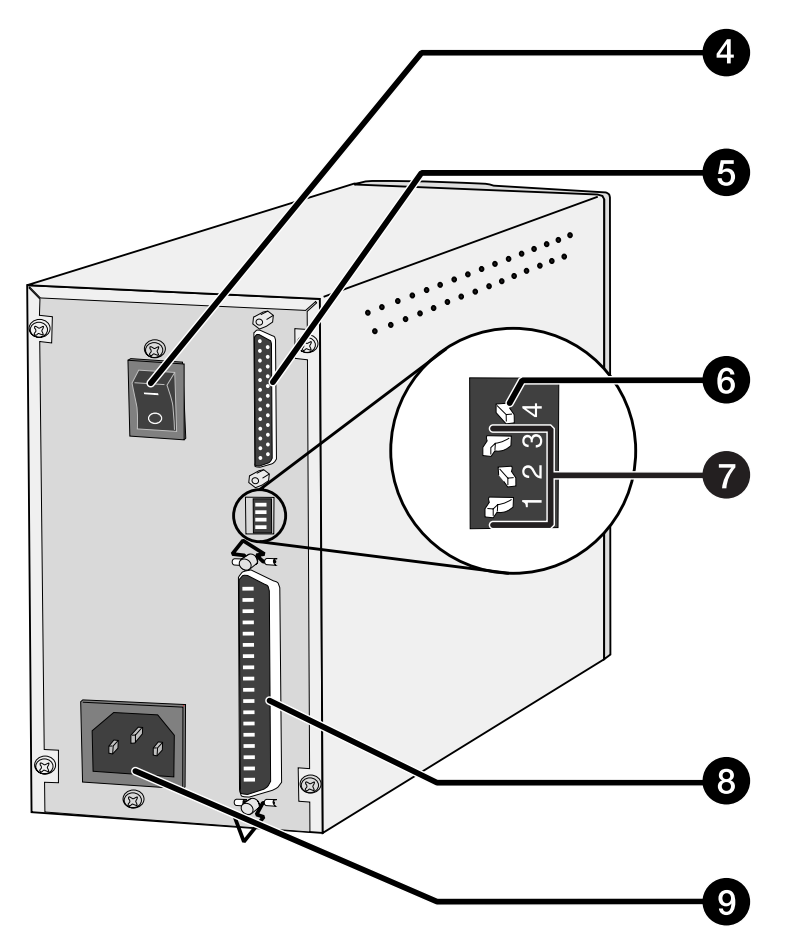

# **INSTALACION DEL ESCANER**

### **ESTABLECER EL ID DEL SCSI**

Un ID del SCSI es una única dirección que usted asigna a cada dispositivo del SCSI conectado a su PC. El rango de los IDs del SCSI de su PC va de 0 a 7. No use un ID del SCSI para más de un dispositivo del SCSI.

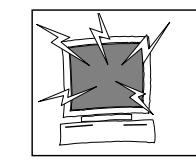

Apague el PC y todos los dispositivos encadenados al SCSI antes de cambiar el ID del SCSI, conectando o desconectando los cables del SCSI. El hardware puede resultar dañado si no se sigue esta precaución.

#### **Establecer el ID del SCSI**

- **1. Apague el PC y todos los dispositivos conectados al SCSI.**
- **2. Determine qué IDs del SCSI no están en uso.**
- **3. Utilizando un objeto con punta, ponga los interruptores en un ID del SCSI sin uso.**
	- El ID del SCSI del Escáner Dual Dimâge está prefijado en su fabricación como el 5. Si el Nº 5 no está ocupado, no hay necesidad de cambiar el ID del SCSI.
	- Dos dispositivos de SCSI operando en la misma cadena de SCSI no pueden compartir un mismo ID del SCSI.

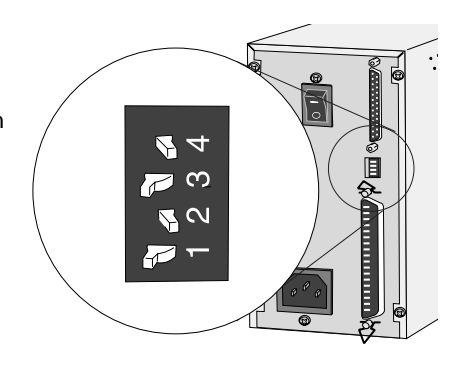

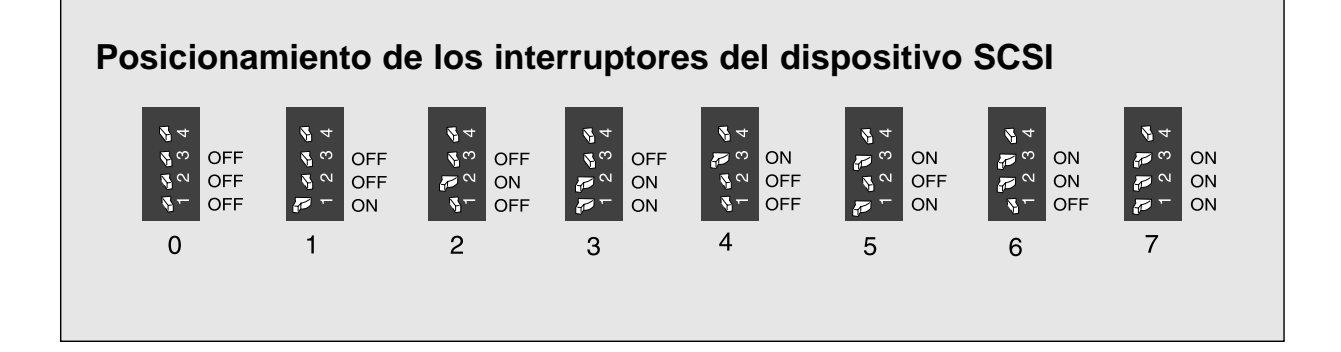

#### **Conectar el cable del SCSI**

El cable SC-11 del SCSI (DB25 a SCSI-1) ha sido empaquetado con el Escáner Dual Dimâge. Consulte con su distribuidor si requiere un cable del SCSI diferente.

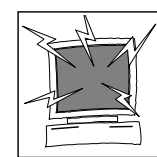

**ANTES DE COMENZAR … APAGUE EL ORDENADOR Y TODOS LOS DISPOSITIVOS CONECTADOS.**

- **1. Coloque el escáner en una superficie nivelada.**
- **2. Conecte el cable SC-11 del SCSI en el puerto SCSI situado en la parte de atrás de su PC.**

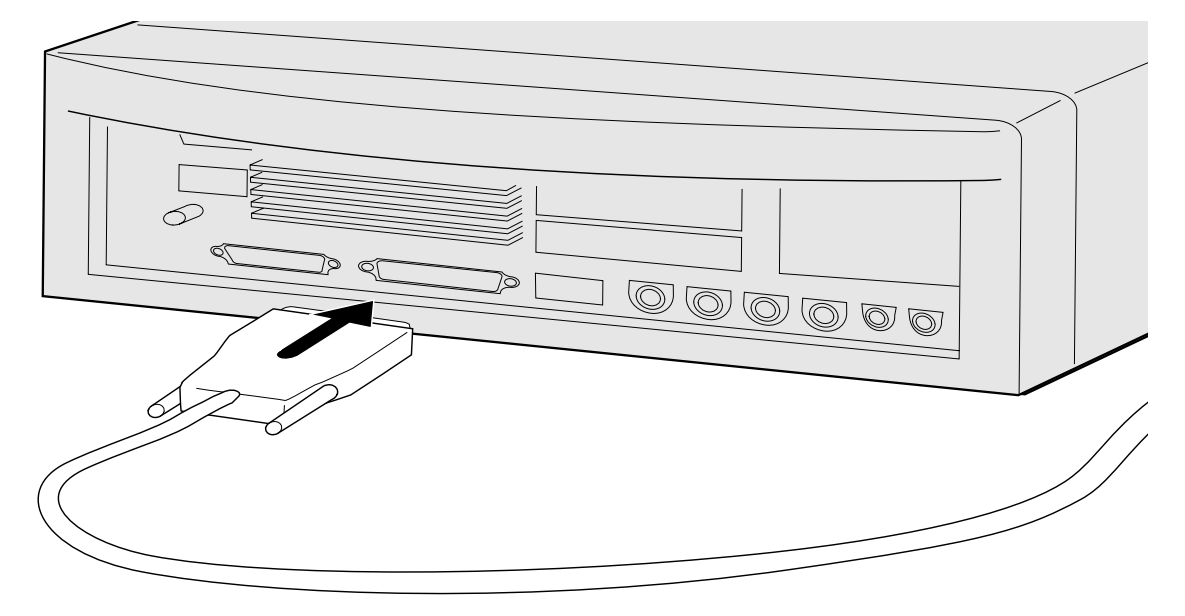

- **3. Conecte el otro extremo del cable del SCSI en la parte trasera del escáner.**
	- Bien el puerto de SCSI puede usarse, o no existe puerto dedicado a entradas y salidas.

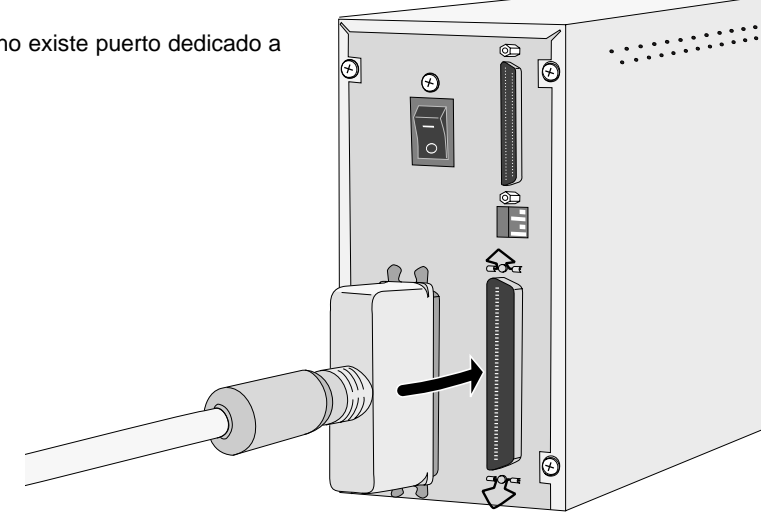

### **CONECTAR EL HARDWARE**

### **Si existen otros dispositivos en su cadena del SCSI…**

**4. Conecte el cable del SCSI desde el dispositivo más próximo de su cadena SCSI al puerto abierto en la parte trasera del escáner.**

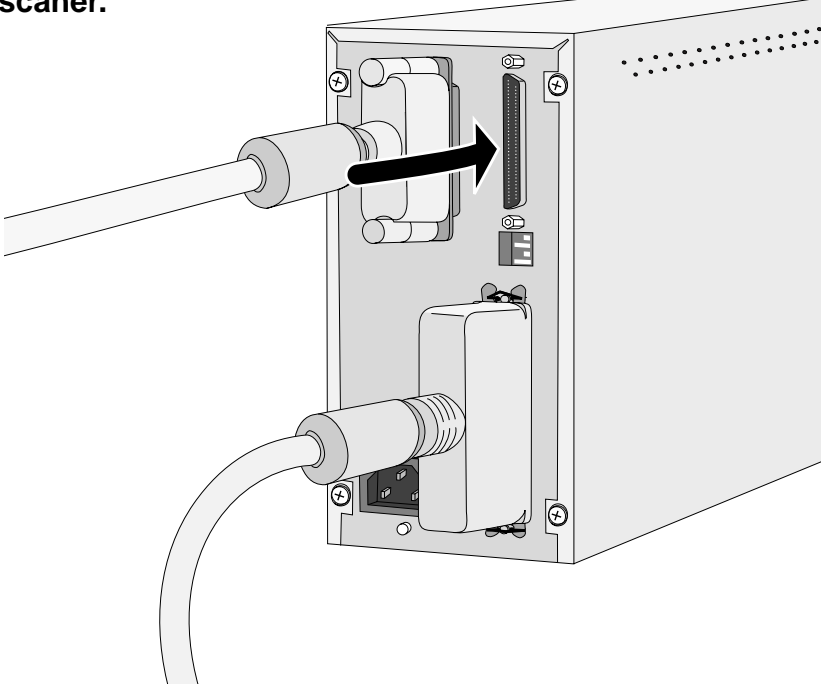

**5. Conecte el cable eléctrico en el enchufe de corriente eléctrica alterna (AC) del escáner y conéctelo luego a una toma tierra .**

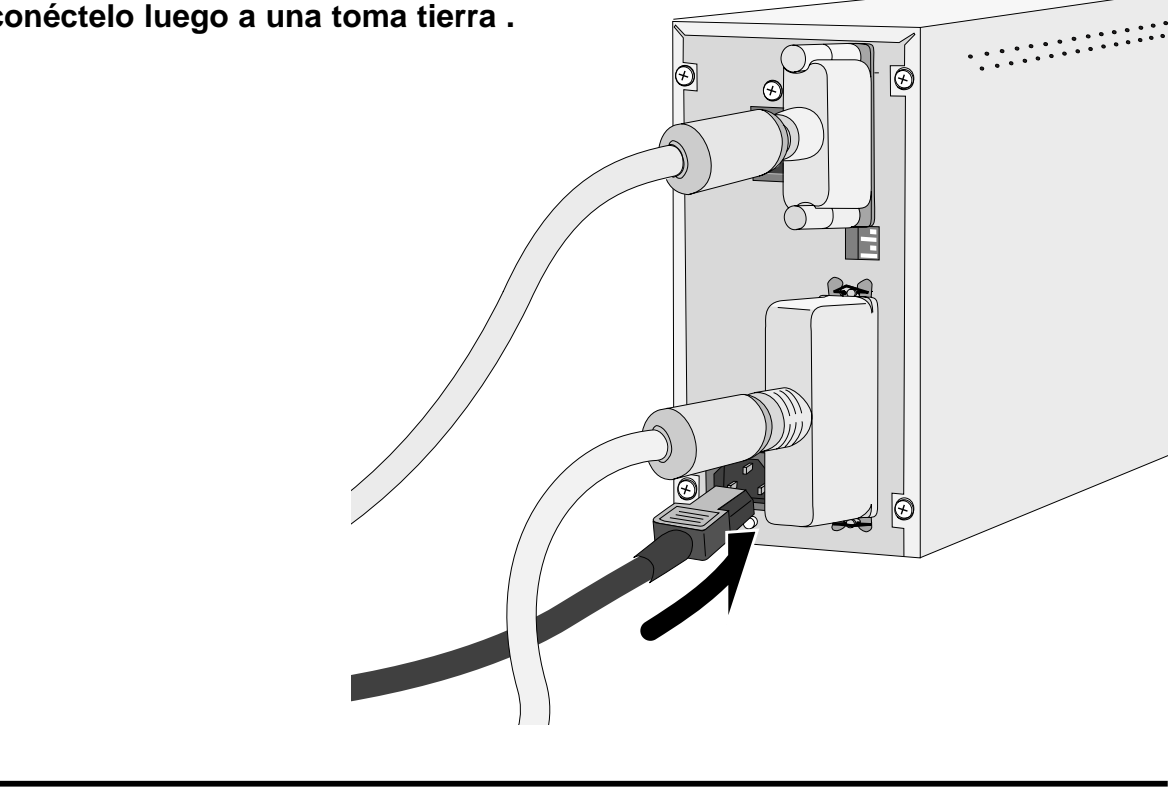

### **CONECTAR EL HARDWARE**

### **Si el Escáner Dual Dimâge es el último o el único dispositivo en la cadena del SCSI...**

- **4. Sitúe el interruptor de apagar corriente (interruptor Nº 4) en la posición "ON".**
	- No es necesario con este escáner un finalizador externo.

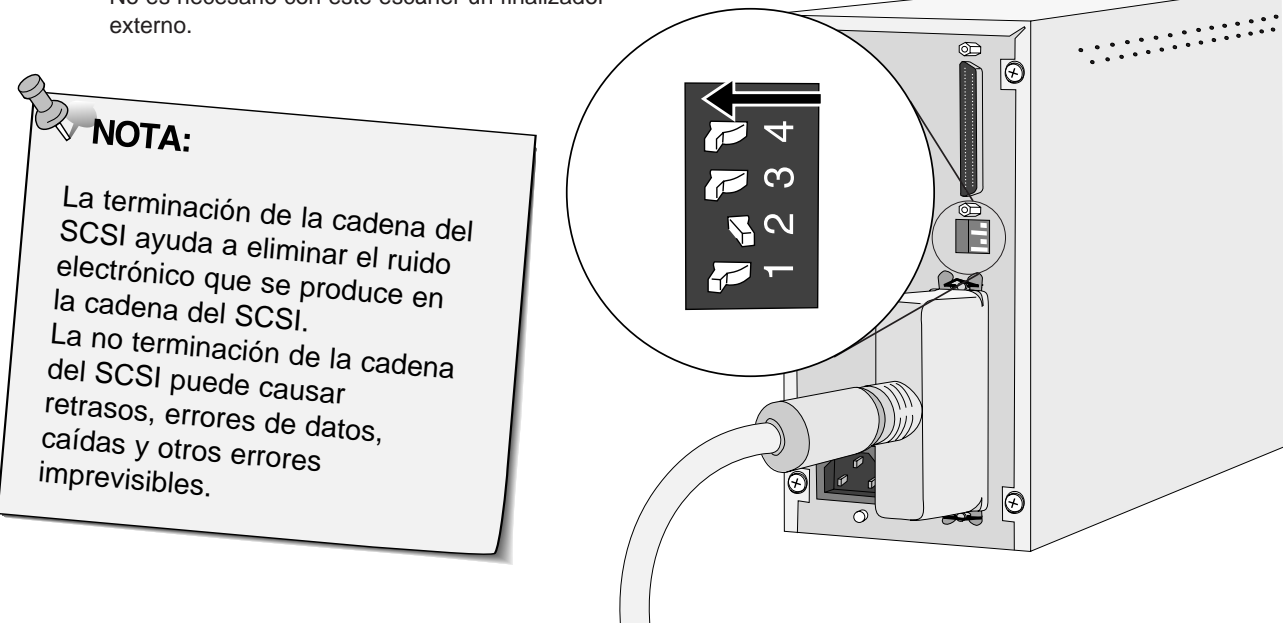

**5. Conecte el cable eléctrico en el enchufe de corriente alterna (AC) del escáner, y conéctelo después a una toma tierra.**

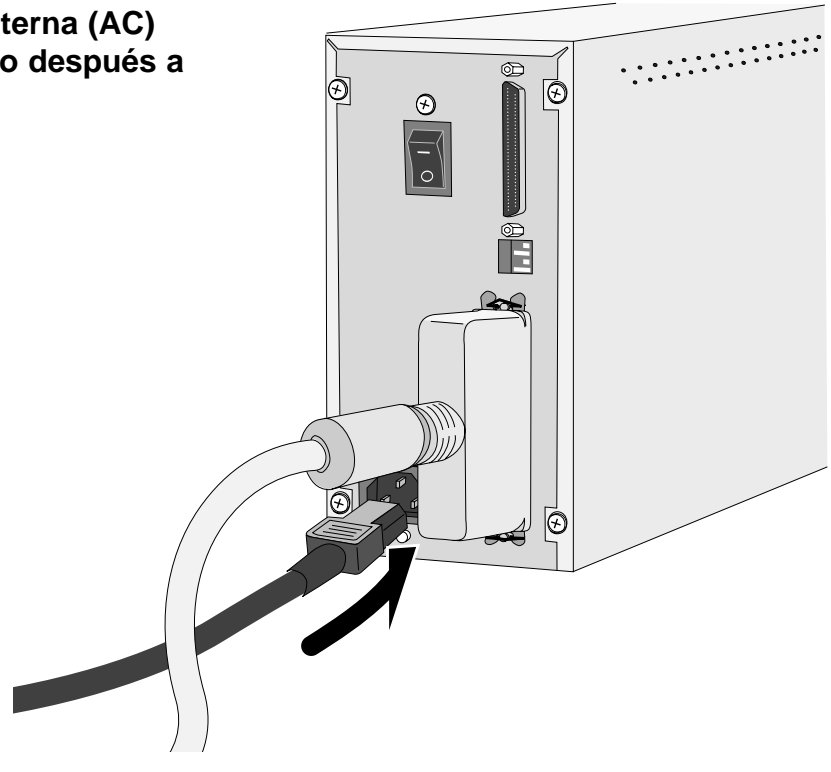

El Dimàge Scan Dual para InstalaciÛn de Windows instala las unidades de software Twain y Twain\_32 dentro de la unidad y del fichero que usted seleccione.

Photoshop, PhotoDeluxe, Corel DRAW, o Corel PhotoPaint debería instalarse antes de que Usted active este instalador.

- La apariencia y/o fraseología de algunas cajas de diálogo puede variar dependiendo de la versión de Windows que se esté ejecutando en su máquina.
- Las instrucciones de instalación asumen que la unidad D es la unidad de CD ROM.
- **1. Encienda el Dimáge Scan Dual, entonces encienda su PC.**

#### **2. Inicie Windows.**

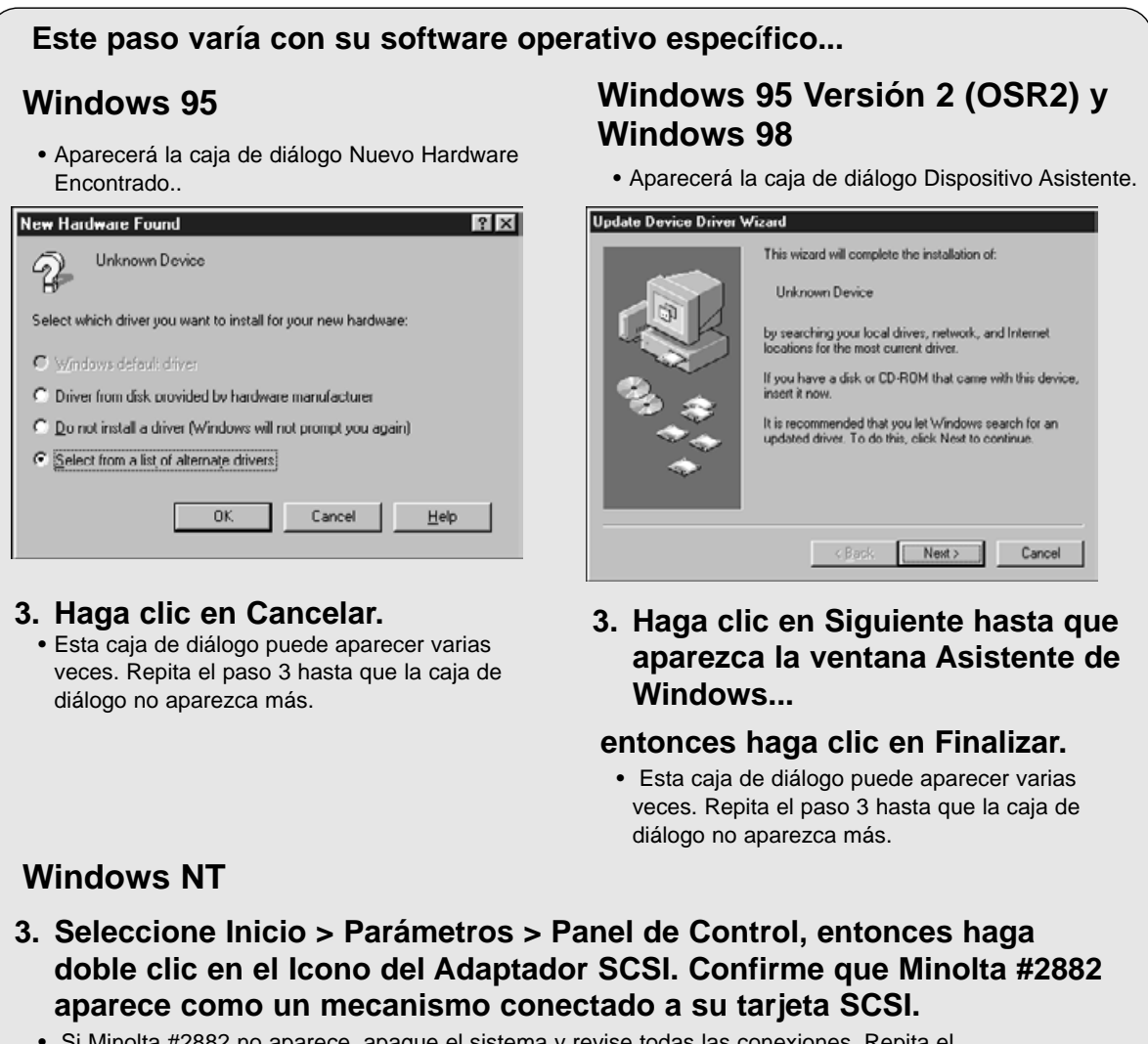

• Si Minolta #2882 no aparece, apague el sistema y revise todas las conexiones. Repita el proceso.

- **4. Inserte el CD ROM del Dimáge Scan Speed dentro de la unidad de CD ROM.**
- **5. Seleccione Ejecutar del menú de Inicio.**

**Aparecerá la caja de diálogo Ejecutar.**

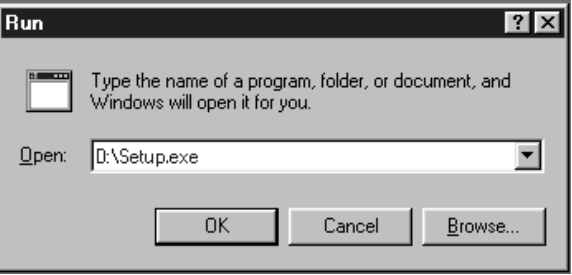

- **6. Seleccione D:\ESPA—OL\Setup.exe de la lista** desplegable Abrir, entonces haga clic en **8** 
	- si su unidad de CD ROM no es la unidad D, reemplace la denominación apropiada para su unidad de CD ROM.

**El flash instalador aparecerá.**

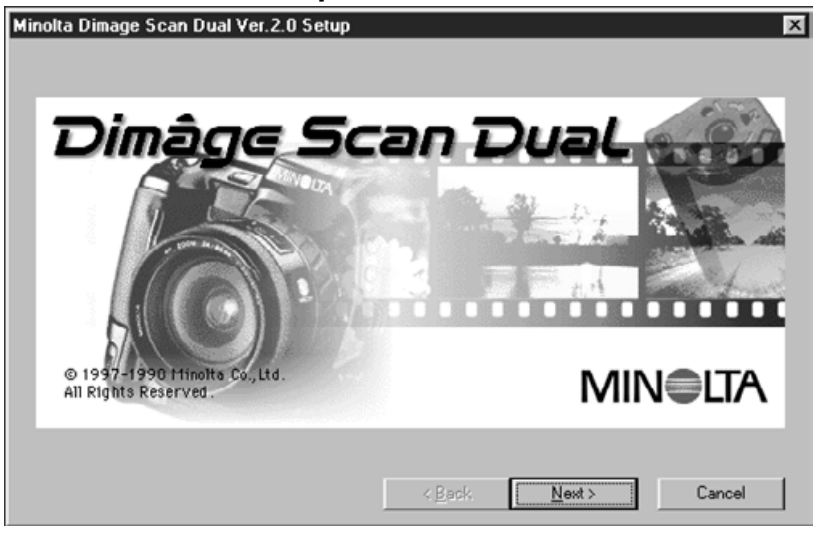

**7.** Haga clic en **Exter** 

Continúa en la página siguiente

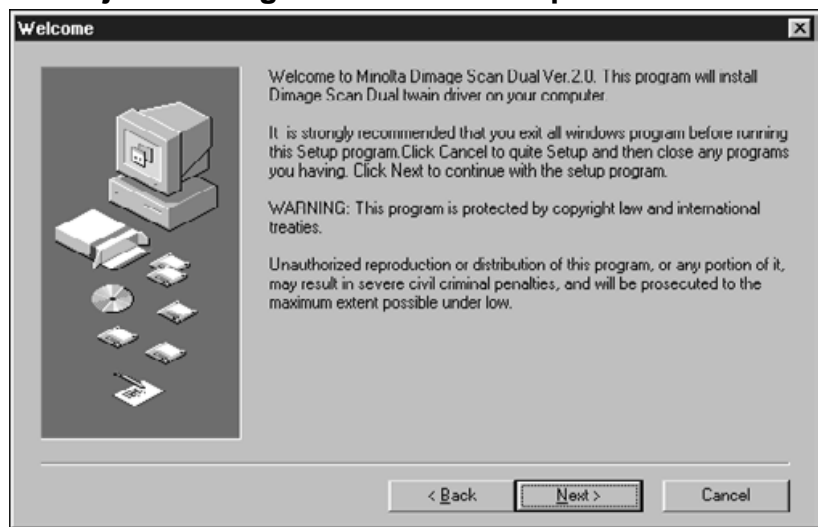

#### **La caja de diálogo de Bienvenida aparecerá.**

8. Haga click en **Exter** 

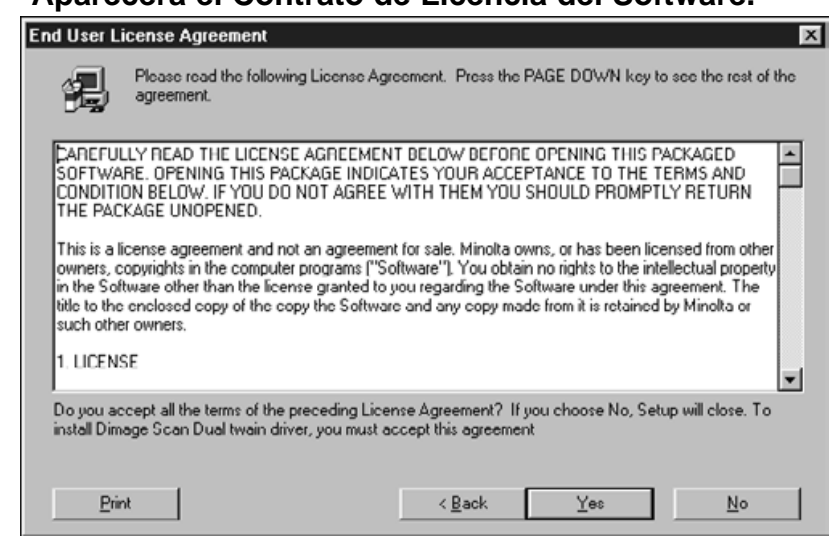

#### **Aparecerá el Contrato de Licencia del Software.**

#### **9.** Tras leer el contrato, haga clic en  $\sqrt{\frac{1}{10}}$ .

• Si usted no está de acuerdo con las condiciones estipuladas en el Contrato de Licencia haga clic en No y no se instalará el software.

#### **Aparecerá la caja de diálogo de Opciones de Instalación.**

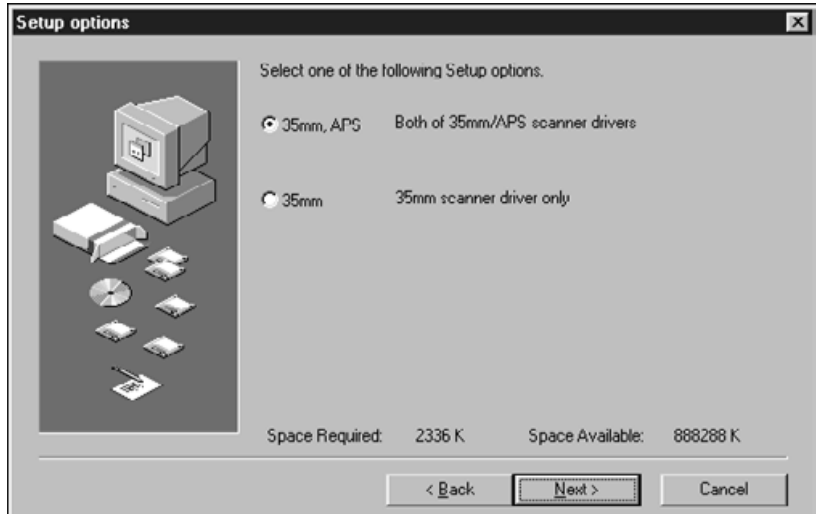

10. S Seleccione la opción deseada, entonces haga clic en **la departival**.

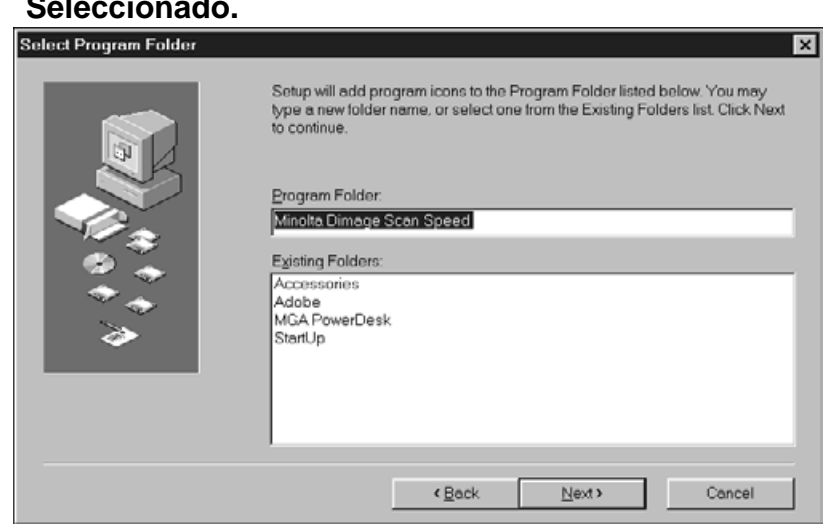

#### **Aparecerá la caja de diálogo Fichero de Programa Seleccionado.**

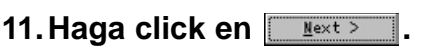

• Comenzará la instalación.

Continúa en la página siguiente

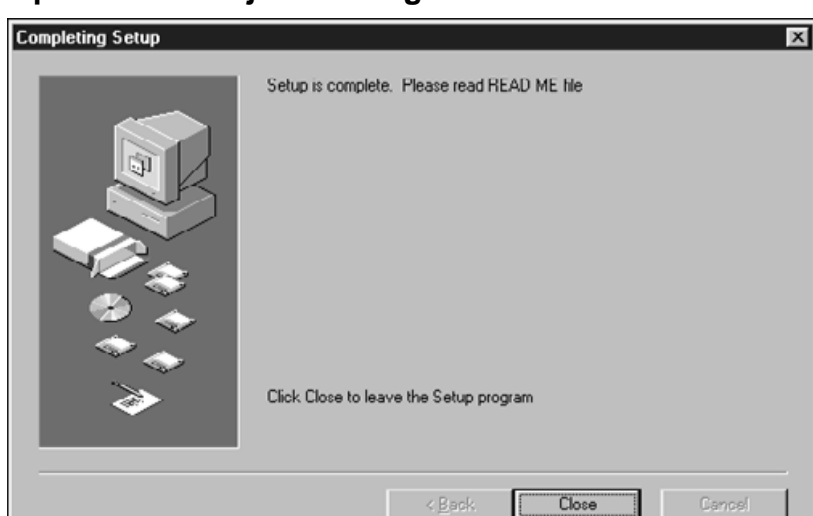

#### **Aparecerá la caja de diálogo éxito de la Instalación.**

#### **12. Haga click en <b>Light** Close

#### **La siguiente caja de diálogo aparecerá.**

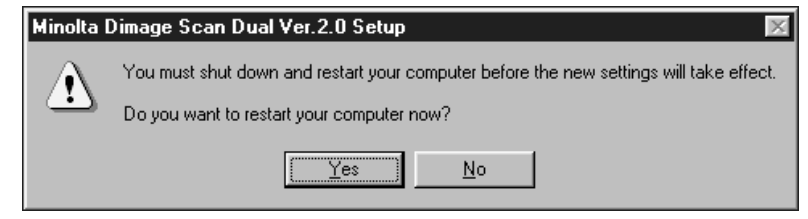

#### 13. Haga click en **Figure** .

**El Dimàge Scan Dual para Instalación en Windows ha colocado los siguientes ficheros en su ordenador.**

**DSDual.ds DSDual.du DSDual.hlp dsd\_tw.ini Twain.dll Twain\_32.dll Twunk\_16.exe Twunk\_32.exe readme.txt**

**Por favor, lea el fichero Léeme antes de proseguir con este manual.**

# **FUNCIONAMIENTO NORMAL**

**DIAGRAMA DE FLUJO DEL ESCANER**

**Ejecución del Software**

**Establecer las Preferencias**

**Cargar el porta-películas** 

**Insertar el porta-películas**

**Especificar el tipo de película**

**Pre-escanear**

**Seleccionar el modo de salida**

**Orientar la imagen**

**Corrección de brillo, contraste y color**

**Escanear**

**Guardar**

### **EJECUCION DEL SOFTWARE**

Las siguientes instrucciones detallan el proceso de importación para Adobe Photoshop. Remítase al manual en línea para importar imágenes dentro de Adobe PhotoDeluxe.

- **1. Encienda el Dim'ge Scan Dual de Minolta, entonces encienda su PC**
- **2. Active el Adobe Photoshop.**
- **3. Seleccione Fichero > Importar > Seleccionar la Fuente Twain\_32**

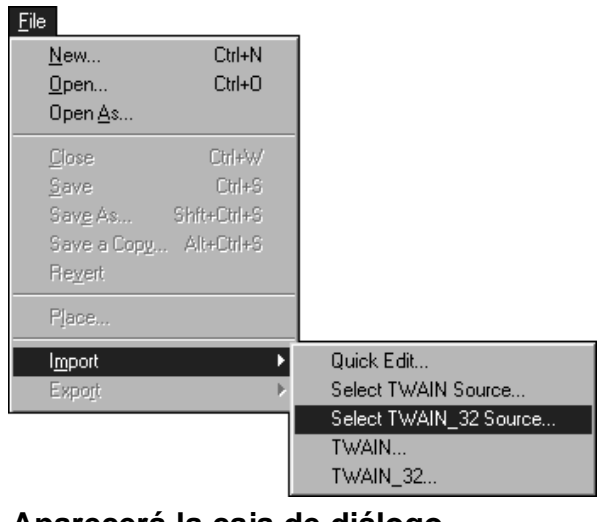

#### **Aparecerá la caja de diálogo Seleccionar Fuente**

**4. Seleccione DS\_ dual, entonces haga clic en Seleccionar**

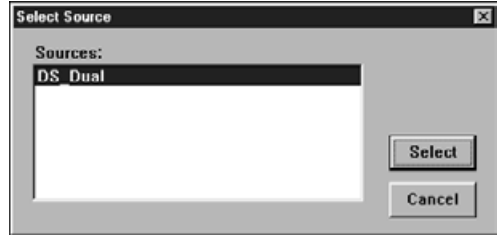

**5. Seleccione Fichero > Importar > Twain-32**

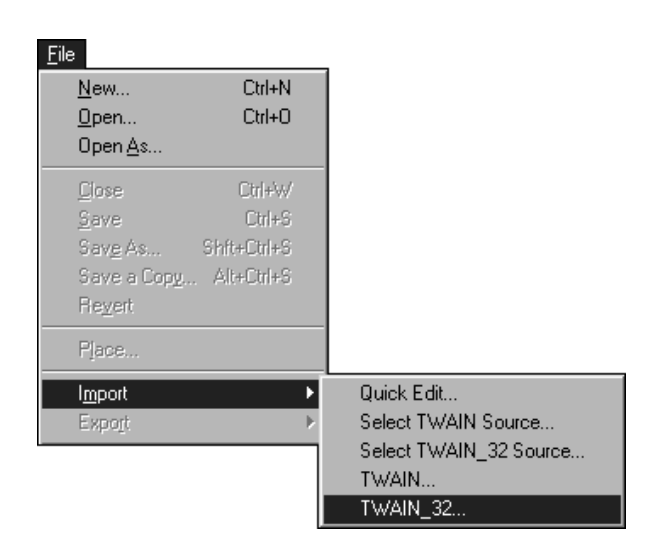

### **EJECUCION DEL SOFTWARE**

**La pantalla de inicio aparecerá.**

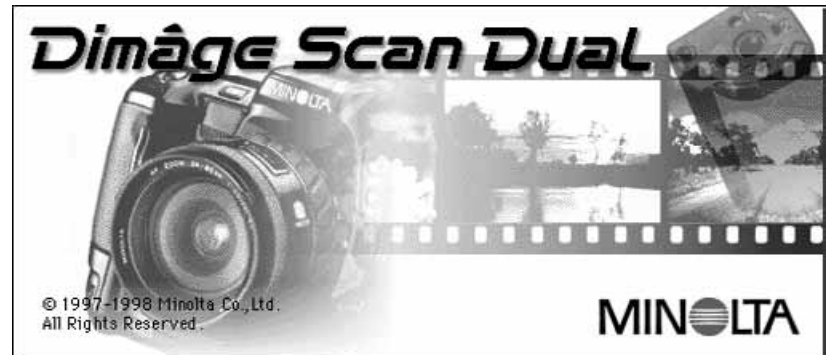

**Las ventanas de control estándar y preliminar del Dimáge Scan Dual aparece después de que la inicialización se complete (aproximadamente 2 minutos).**

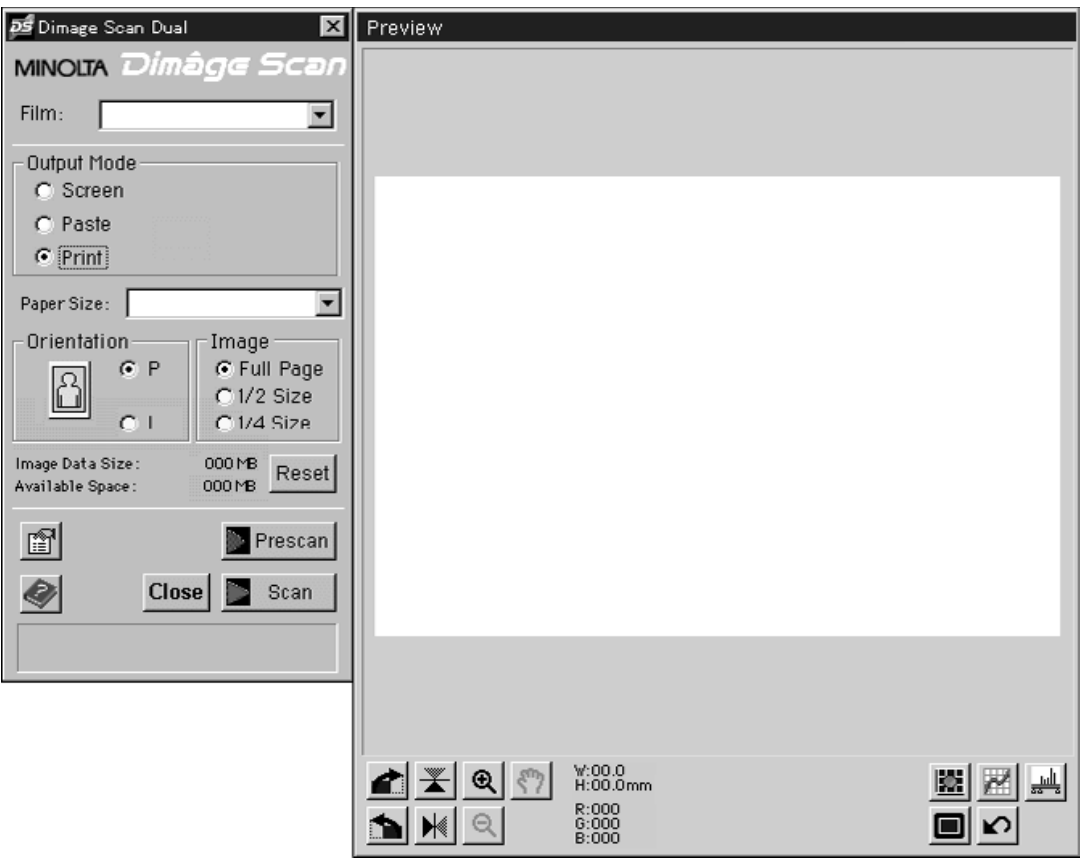

### **VENTANA DE CONTROL ESTÁNDAR – NOMBRE DE LAS PARTES**

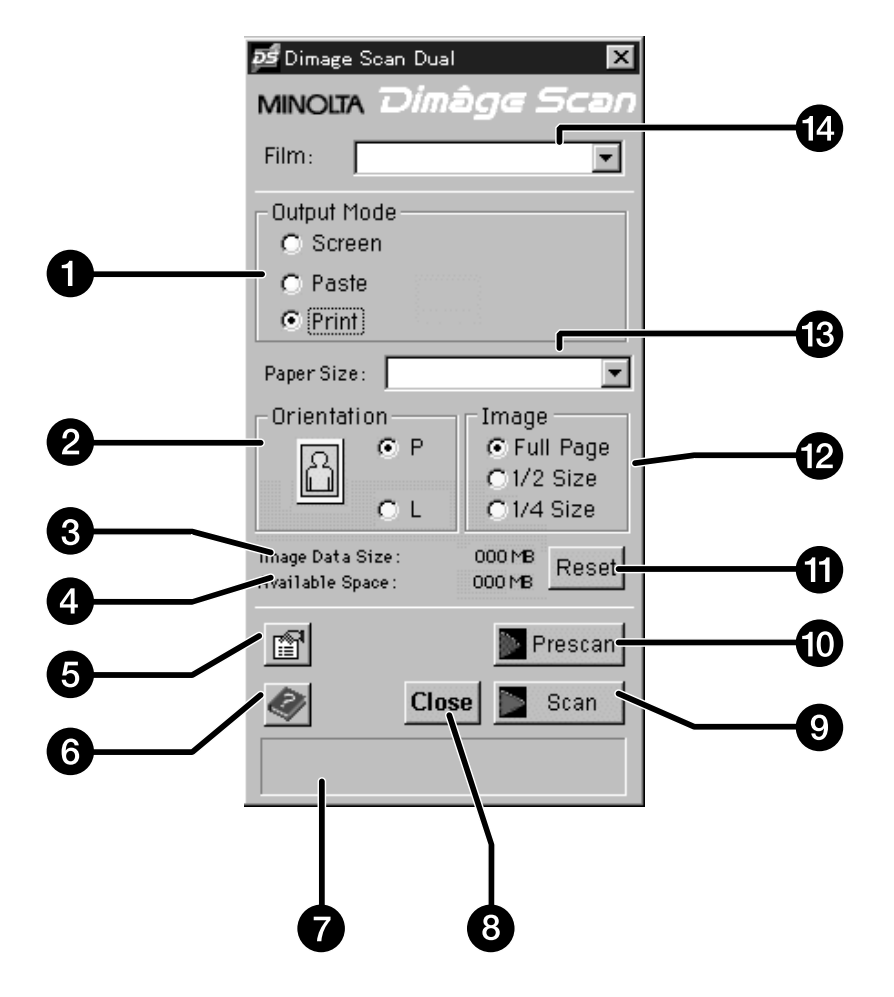

- 1. Botones de opción del uso de imagen
- 2. Botones de opción de orientación de imagen
- 3. Tamaño del archivo
- 4. Capacidad de almacenamiento de la unidad de guardar ficheros
- 5. Botón de preferencia
- 6. Botón de ayuda
- 7. Ventana de estado
- 8. Botón de salida
- 9. Botón de escáner
- 10. Botón de pre-escáner
- 11. Botón de resetear/restablecer
- 12. Botones de opción de tamaño de imagen relativa
- 13. Caja con lista de tamaños de imagen/papel
- 14. Caja con lista de tipos de película

### **VENTANA PRESENTACION PRELIMINAR – NOMBRE DE LAS PARTES**

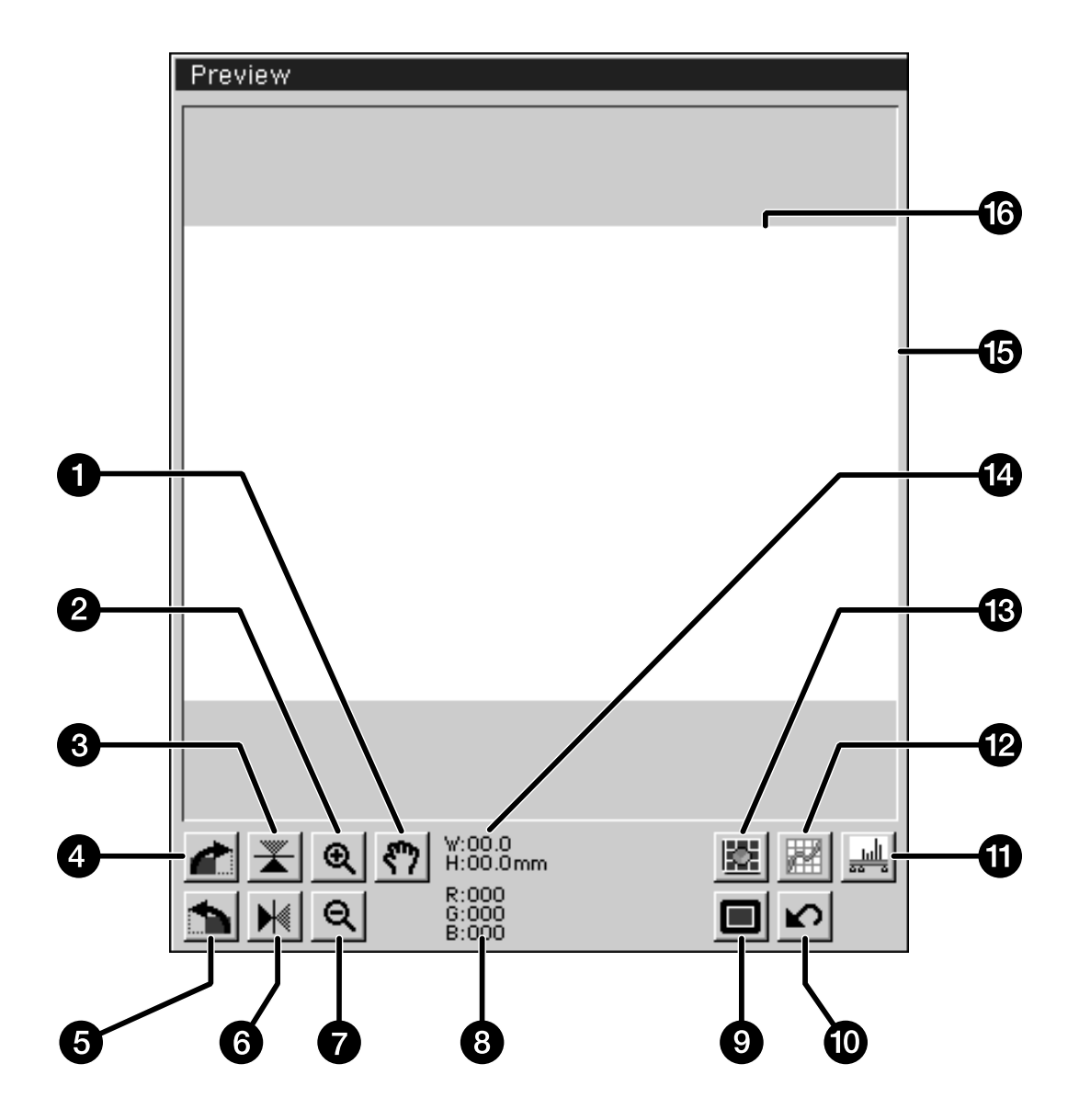

- 1. Botón de agarre
- 2. Botón de ampliación
- 3. Invertir vertical
- 4. Rotar 90º a la derecha
- 5. Rotar 90º a la izquierda
- 6. Invertir horizontal
- 7. Botón de reducción
- 8. Valores RGB bajo el cursor
- 9. Botón para desplegar pantalla completa
- 10. Botón para volver a los parámetros de pre-escanear
- 11. Botón del histograma
- 12. Botón de curvas
- 13. Botón de variaciones
- 14. Dimensiones del fotograma mostrado
- 15. Fotograma mostrado
- 16. Ventana de Presentación Preliminar

### **CAJA DE DIALOGO DE PREFERENCIAS – NOMBRE DE LAS PARTES**

1. Haga click en  $\boxed{2}$ .

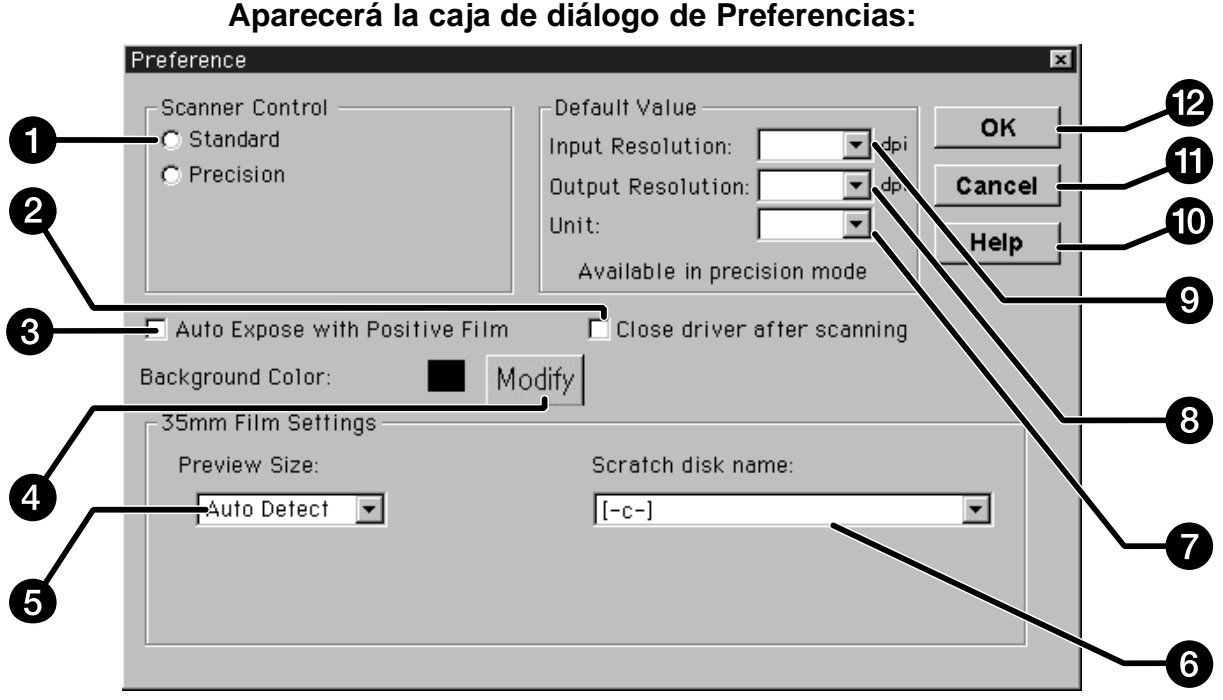

- 1. Botones de opción de control del escáner 7. Caja con lista de unidades
- 2. Caja para cerrar el fichero después de escanear
- 3. Caja de auto-exposición de película positiva
- 4. Botón de modificación del color de fondo
- 5. Caja con lista de tamaños de la ventana de presentación preliminar
- 6. Caja con lista de unidades de disco
- 8. Caja con lista de resoluciones desalida
- 9. Caja con lista de resoluciones de entrada
- 10. Botón de ayuda
- 11. Botón de cancelar cambios (Deshacer)
- 12. Botón de confirmación (OK)

### **ESTABLECER LAS PREFERENCIAS**

- **2. Haga click en el botón de opciones estándar.**
- Scanner Control
	- C Standard
	- **O** Precision

**3. Haga click en esta caja de confirmación si desea usar el sistema de auto-exposiciónal escanear diapositivas.**

 $\overline{\phantom{a}}$  Auto Expose with Positive Film

- Obtendrá un mejor escaneado de una película de diapositiva con baja exposición cuando esta opción esté seleccionada.
- **4. Seleccione el tamaño de la ventana de presentación preliminar deseada de la lista que se despliega.**

**5. Seleccione el directorio para guardar**

• El número de opciones depende del número de unidades conectadas con su sistema.

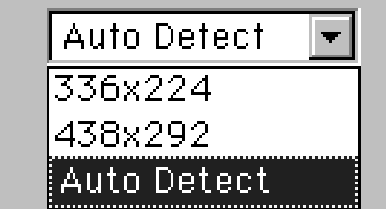

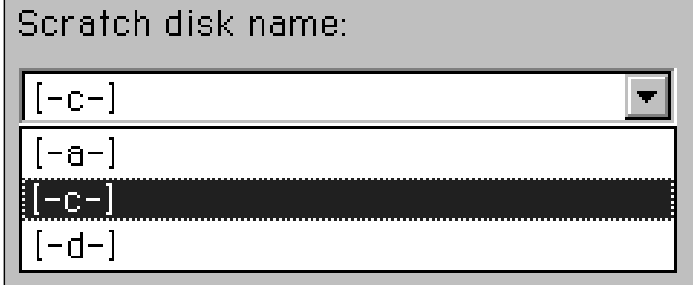

**6. Haga click en la caja de confirmación "Cerrar la unidad después de escanear", para automáticamente cerrar la unidad del software después de escanear.**

Continúa en la página siguiente

### **ESTABLECER LAS PREFERENCIAS**

- 7. Haga click en Modify para cambiar el color de **fondo de la imagen de la pantalla completa.**
	- El chip de color muestra el fondo de color actualmente seleccionado.

#### **Aparecerá la caja de diálogo de "Paleta de Color"**

**DE Color** 

**8. Haga click en el color de fondo deseado, y** otro click en **0K** .

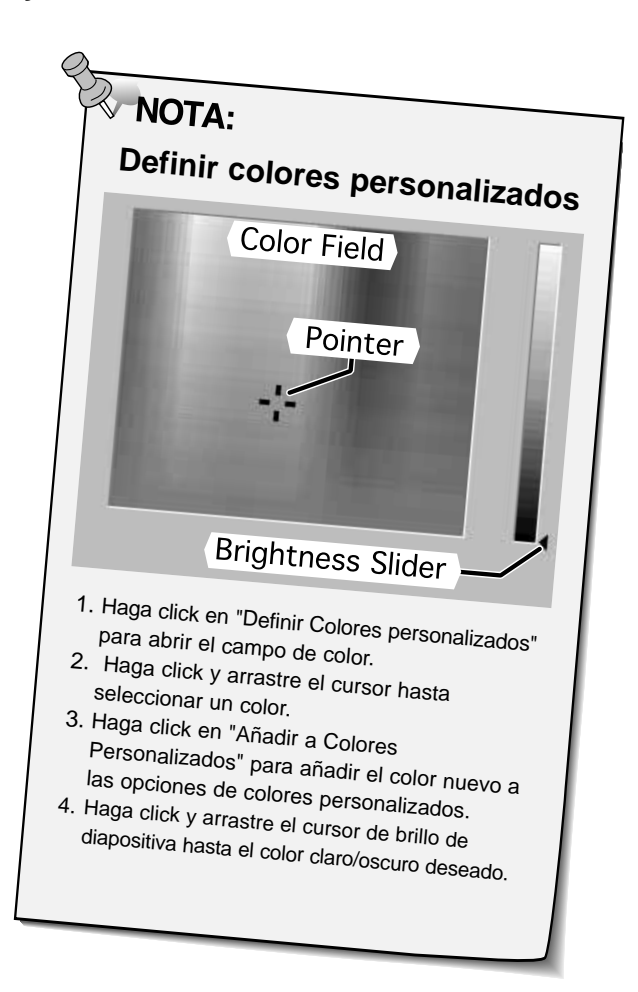

Basic colors: Custom colors: Define Custom Colors >> 0K Cancel

 $\overline{?}$   $\overline{X}$ 

**9. Haga click en DIK para aceptar las nuevas preferencias establecidas.**

### **CARGAR EL PORTA-PELICULAS**

Usando los porta-negativos de 35 mm. y porta-diapositivas incluidos (soportes), el Escáner Dual Dimâge de Minolta puede escanear montados o sin montar:

- 
- negativos color de 35 mm · diapositivas color de 35 mm
- negativos blanco-negro de 35 mm positivos blanco-negro de 35 mm
- 

Las diapositivas y negativos de Sistema de Fotografía Avanzado también pueden escanearse usando el adaptador opcional AD-10 APS. Ver página 57.

#### **Cargar el porta-negativos**

- **1. Abrir el porta-películasr.**
- **2. Colocar la película en el portapelículas con la emulsión boca abajo.**
- El porta-películas aceptará tiras de película de hasta 6 fotogramas.
- Retire el polvo de la película antes de colocarla en el porta-películas.

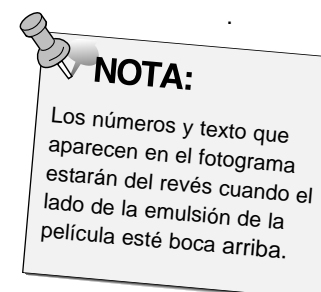

- **3. Alinear los fotogramas dentro de las ventanas de escaneado.**
- **4. Cierre el porta-películas.**

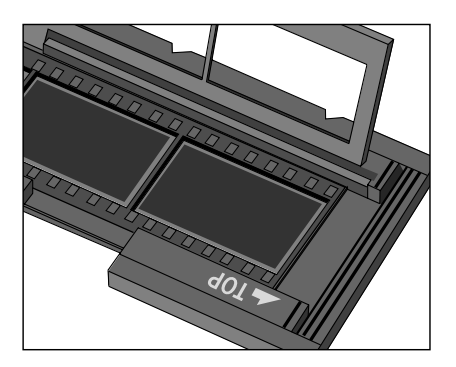

#### **Cargar el porta-diapositivas**

#### **Inserte las diapositivas en el portadiapositivas con la emulsión boca abajo.**

- Retire el polvo de las diapositivas antes de colocarlas en el portapelículas.
- La montura de la diapositiva debe ser más gruesa de 1 mm y más fina de 2 mm. para que se adapte al portadiapositivas.
- Orientar las diapositivas horizontalmente, no verticalmente.

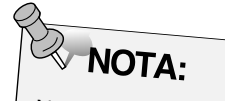

No escanear diapositivas con montura de cristal, ya que inclinan la luz de la línea de escáner, produciendo malos resultados.

### **INSERTAR EL PORTA-PELICULAS EN EL ESCANER**

Las ranuras del porta-películas y de los porta-diapositivas identifican la posición de las ventanas escaneadas. Empuje el soporte hasta el final para escanear el último fotograma de ese lado del porta-películas. Retírelo, dele la vuelta y re-inserte el porta-películas para escanear los fotogramas del otro lado del soporte.

#### **Inserte el porta-negativos en la ranura para películas del escáner, para escanear los fotogramas 1, 2 o 3.**

• Fotogramas 1 ó 2 con el porta-diapositivas.

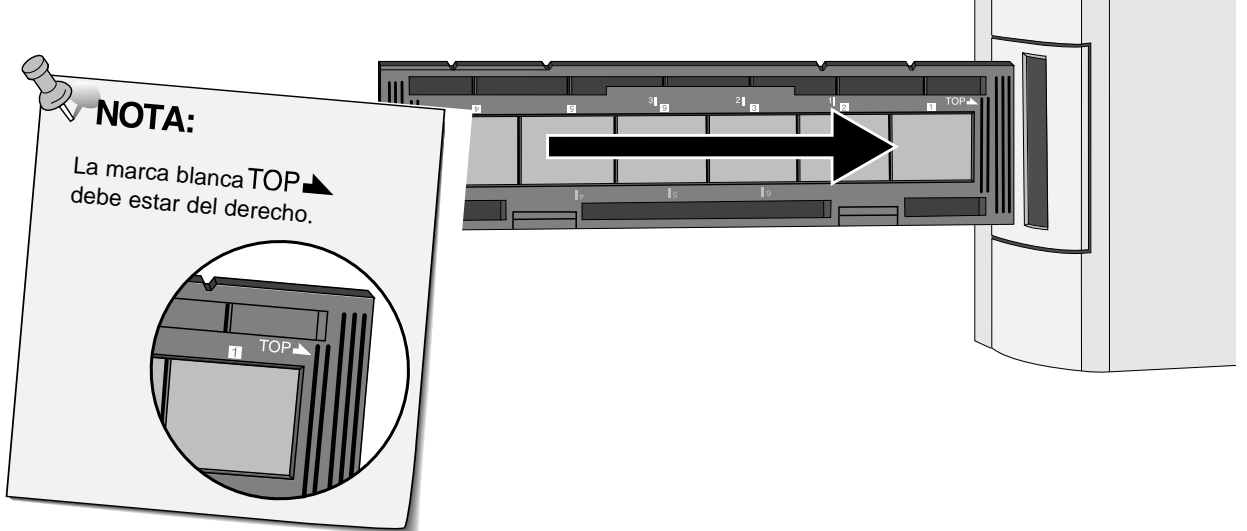

#### **Retire, invierta y re-inserte el porta-negativos para escanear los fotogramas 4, 5 o 6.**

• Fotogramas 3 ó 4 con el porta-diapositivas.

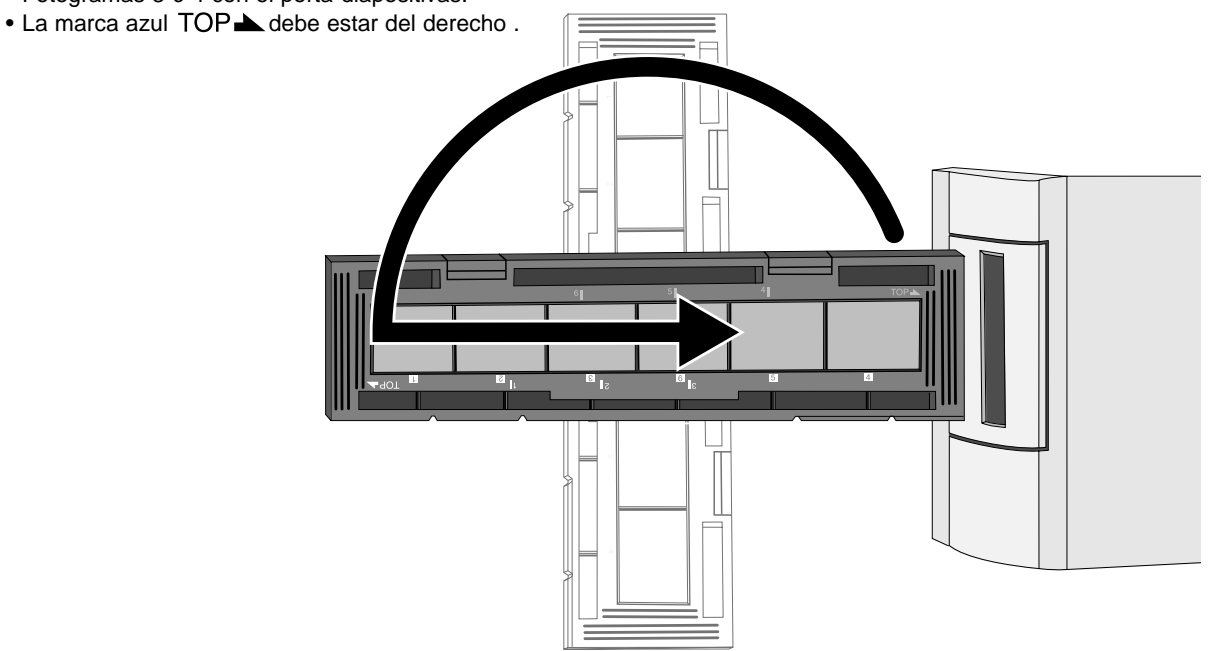

### **ESTABLECER EL TIPO DE PELICULA/PRE-ESCANEAR**

Es necesario establecer el tipo de película que usted está escaneando para reproducir con precisión la imagen. Cuando se está escaneando película de 35 mm., puede seleccionar negativo color, positivo color, negativo blanco y negro, ó positivo blanco y negro. Ver las páginas 54 a 62 cuando escanee películas del Sistema de Fotografía Avanzada.

Film ·

#### **Seleccione el tipo de película que está escaneando de la lista desplegada que contiene los tipos de películas.**

- El tipo de película seleccionado aparecerá mostrado en la ventana de tipo de película.
- Consulte las páginas 54 a 62 si está escaneando película del tipo APS (Sistema de Fotografía Avanzada).

#### **Pre-escaneado**

#### Haga click en **Prescan** para ver la imagen preliminar.

Press the option key when clicking on **ID** Prescan to improve the color accuracy of the prescan

• The film will be prescanned twice. The first scan will set the exposure. The second prescans the image.

image.

**WOTA:** 

• El indicador de la lámpara parpadea lentamente (0,5 Hz) mientras dura el pre-escaneado.

**La imagen pre-escaneada aparecerá en la ventana de presentación preliminar.**

35mm Color Negative

35mm Color Negative 35mm Color Positive 35mm B&W Negative 35mm B&W Positive

**APS Auto Detect APS Color Negative APS Color Positive** 

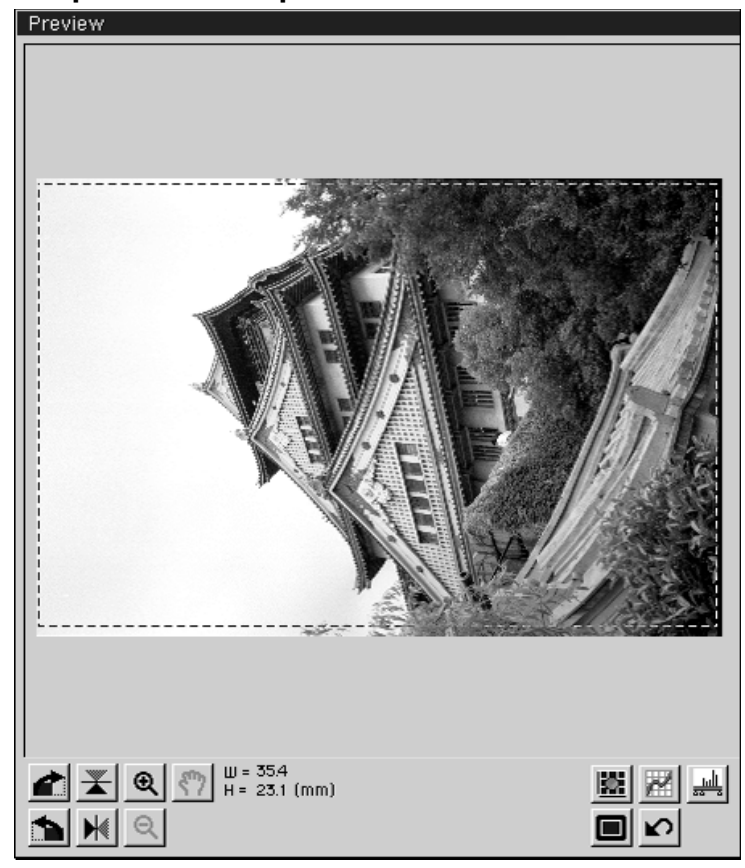

Las ventanas de presentación preliminar y control pueden moverse a cualquier lugar de la pantalla que le resulte conveniente. Agarre con el icono correspondiente para mover dichas ventanas.

### 26

### **SELECCIONAR EL MODO DE USO**

El modo estándar tiene tres opciones de uso de la imagen para simplificar la operación del Escáner Dual Dimâge para principiantes..

**Pantalla** – La imagen se verá en un monitor (imagen de base de datos o modelo). **Pegar** –La imagen será importada en un documento de un procesador de textos. **Imprimir** –La imagen será imprimida o modificada usando Photoshop o PhotoDeluxe.

**1. Haga click en el botón de opción para** de **seleccionar el modo de uso deseado.** n.  $\bigcirc$  Print

#### **Pantalla**

- **2. Seleccione el tamaño de imagen deseado de la lista desplegada de tamaños de imágenes.**
	- Una vez seleccionada, la imagen será escaneada con una resolución de 96 dpi.

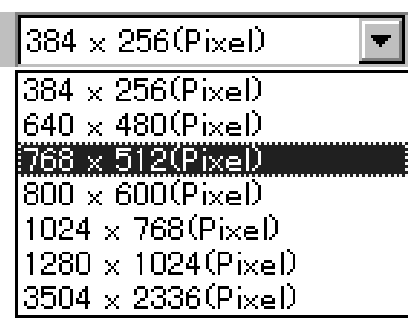

La siguiente tabla contiene las medidas mostradas para cada tamaño de imagen de la lista desplegada para monitores con pantalla de 72 dpi de resolución.

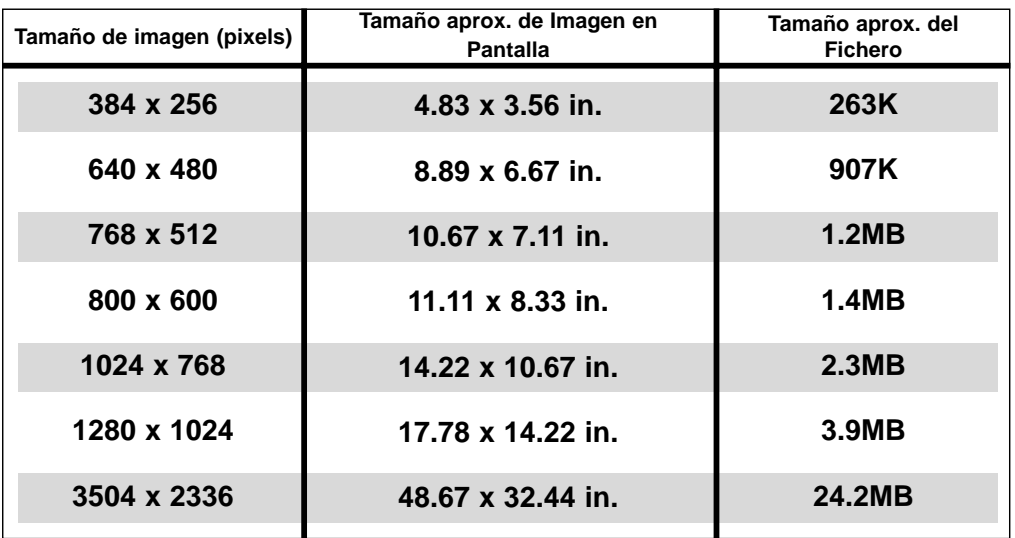

Continúa en la página siguiente.

### **SELECCIONAR EL MODO DE USO**

#### **Pegar**

- **2. Seleccione el tamaño de papel del documento del procesador de textos en la lista desplegada con tamaños de papel.**
	- $3.1/2 \times 5(80 \times 130 \text{ mm})$

Paper Size:

- **3. Haga click en el botón de opción de orientación de impresión horizontal o vertical.**
	- La orientación de la imagen sólo afecta a la orientación de las imágenes pre-escaneadas y escaneadas. Establezca la orientación de papel correcta en su unidad de impresión y en su aplicación del procesador de textos.

#### **4. Haga click en el botón de opción del tamaño de imagen deseado.**

- El tamaño actual de la imagen depende del tamaño de papel seleccionado en el paso Nº 2.
- La imagen será escaneada con una resolución de 96 dpi.
- El icono de orientación del papel cambia de acuerdo con el tamaño de imagen seleccionado

#### **Impresión**

- **2. Seleccione un tamaño de papel de la lista desplegada de tamaños de papel.**
	- La orientación de la imagen solo afecta a la orientación de las imágenes pre-escaneadas y escaneadas. Establezca la orientación de papel correcta en su unidad de impresión.
- **3. Haga click en el botón de opción de orientación de impresión horizontal o vertical.**

#### **4. Haga click en el botón de opción del tamaño de imagen deseado.**

- El tamaño actual de la imagen depende del tamaño de papel seleccionado en el paso Nº 2.
- La imagen será escaneada con una resolución de 180 dpi.

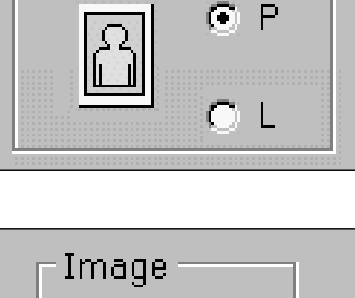

Post Card (100x148mm). Legal (8 1/2×14inch). Letter  $(8.1/2\times11)$  inch).

Orientation

A4(210×297mm) (A4(210x297mm)  $B5(182\times257$ mm) A5(148×210mm)  $B6(128x182mm)$  $A6(105x148mm)$ 

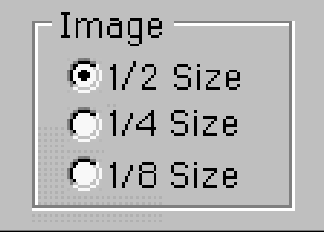

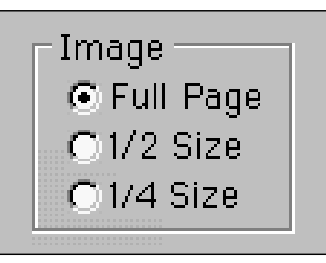

#### **Rotar**

Haga click en los botones  $\left| \cdot \right|$  y  $\left| \cdot \right|$  para corregir la orientación de su imagen antes de escanear. Los cambios se reflejarán en la presentación preliminar. Haga click en  $\Box$  para ver la imagen dentro del marco de corte en toda la pantalla.

Haga click en **compara rotar la imagen 90° en el sentido de las agujas del reloj.**

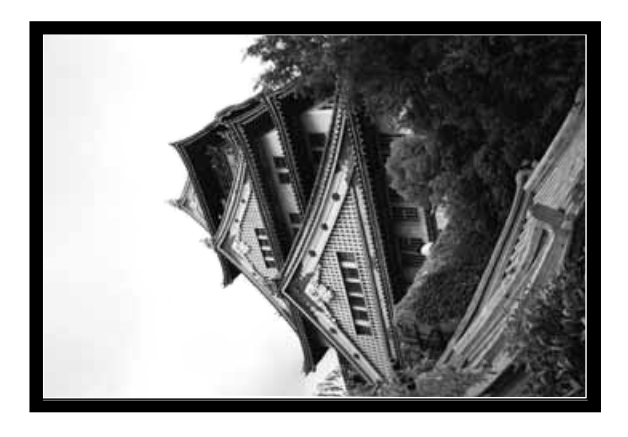

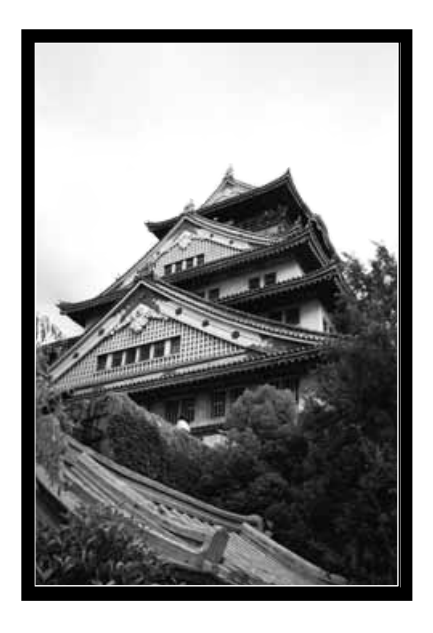

Haga click en **para rotar la imagen 90º en sentido contrario a las agujas del reloj.**

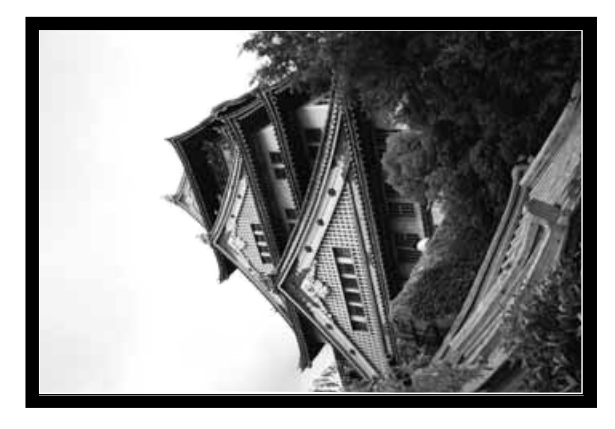

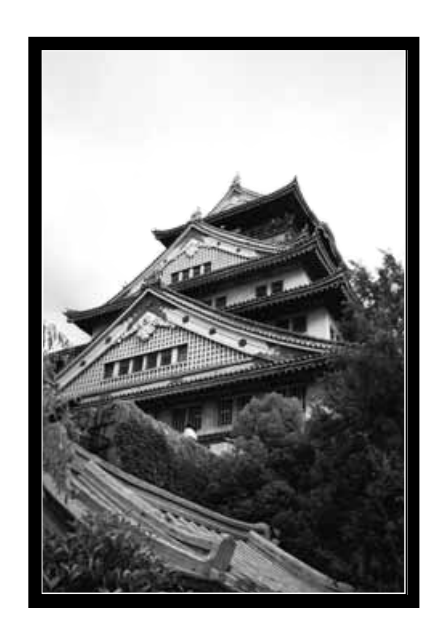

Continúa en la página siguiente

#### **Invertir**

Los botones  $\mathbf{X}$  y  $\mathbf{M}$  le permiten invertir la imagen de izquierda a derecha o de arriba a abajo antes de escanear. Los cambios se reflejarán en la imagen preliminar.

 $\bullet$  Haga click en  $\Box$  para ver la imagen dentro de la ventana de corte en toda la pantalla.

Haga click en **X** para invertir la imagen de arriba a abajo.

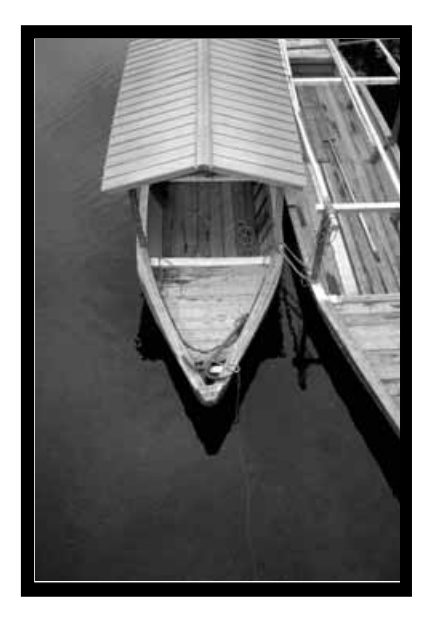

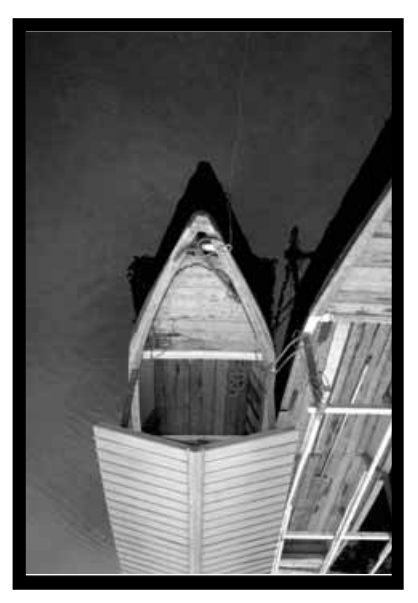

• La imagen está boca abajo comparada con la original pre-escaneada

Haga click en  $\blacktriangleright$  para invertir la imagen de izquierda a derecha.

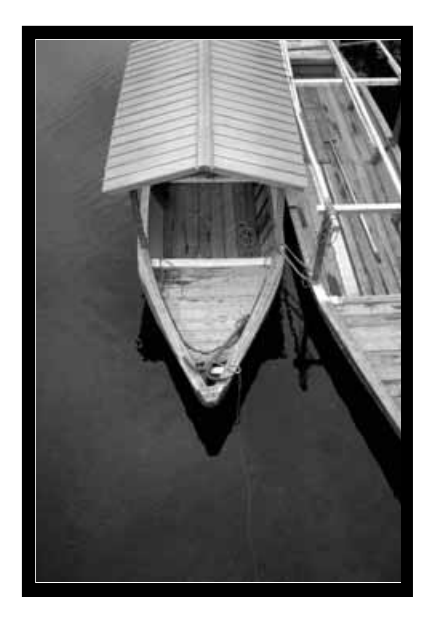

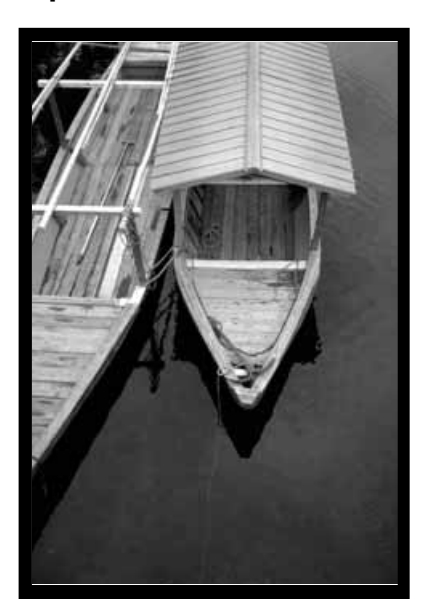

• La imagen está a la inversa comparada con la original escaneada..

#### **El marco de corte**

El marco de corte es la caja que rodea al área de la imagen que desea escanear. El ratio de altura y anchura del área de escáner está fijado en el modo estándar. Utilice el modo de precisión cuando desee cambiar la proporción de altura y anchura del área a escanear.

• Hagaclick en  $\Box$  para visualizar la imagen que hay dentro del marco de corte en toda la pantalla.

#### **Para ampliar o reducir el tamaño del marco de corte…**

**Haga click en las esquinas y arrastre…**

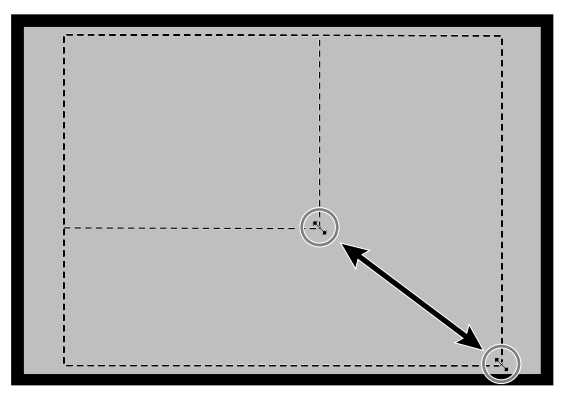

**O bien haga click en los lados y arrastre...**

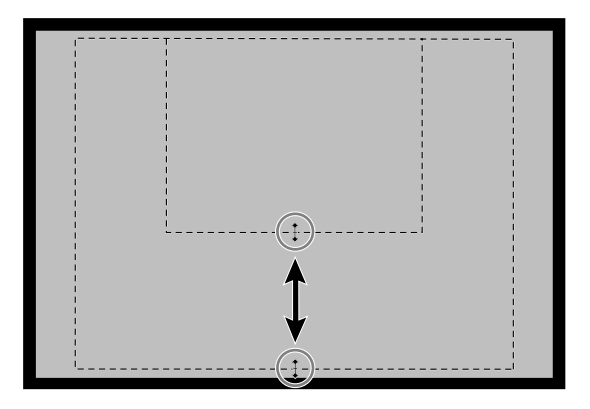

**Para mover el marco de corte…**

**Haga click dentro del mismo y arrastre.**

**WOTA: Haga click en o en para ampliar o reducir la imagen en la ventana de presentación preliminar. Haga click en para mover una imagen ampliada.**

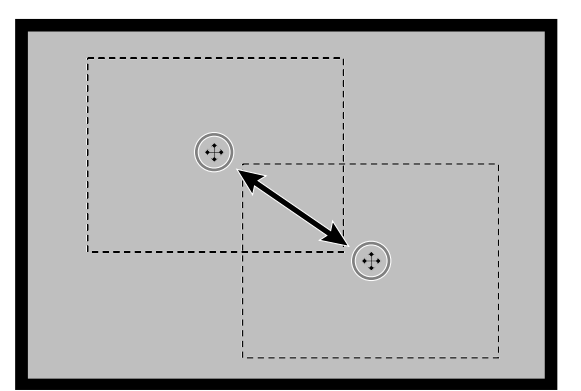

### **CAJA DE DIALOGO DE VARIACION – NOMBRE DE LAS PARTES**

La caja de diálogo de variación le permite corregir rápidamente el brillo y el contraste de su imagen, haciendo click en simulaciones que representan variaciones en las cantidades de corrección de su imagen. Corrija el color haciendo click en el color que desee añadir a su imagen.

- Haga click en  $\square$  para visualizar una muestra en pantalla completa de las ventanas de control y presentación preliminar.
- 1. Haga click en **de** la ventana de presentación preliminar.

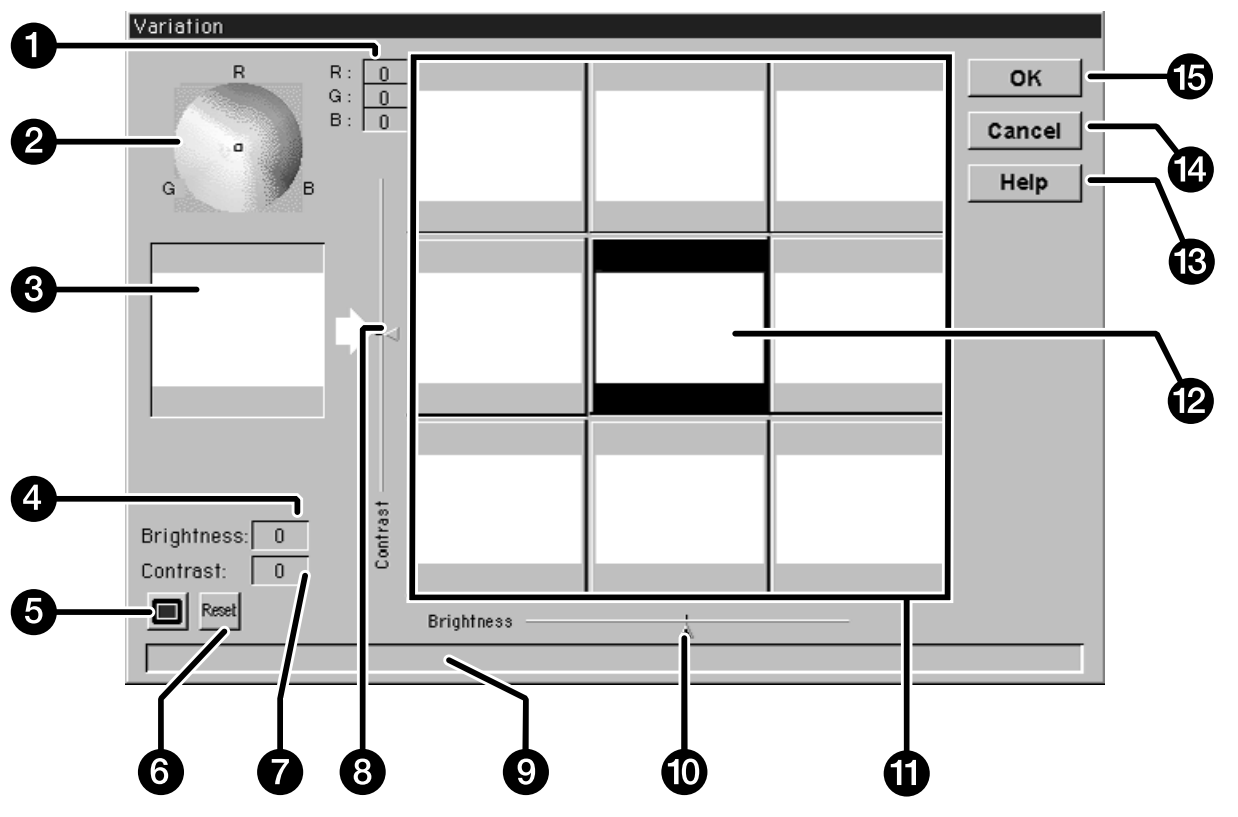

#### **Aparecerá la caja de diálogo de variación:**

- 1. Niveles RGB
- 2. Selector de color
- 3. Control de imagen
- 4. Nivel de brillo
- 5. Botón para mostrar la pantalla completa
- 6. Botón de resetear/restablecer
- 7 Nivel de contraste
- 8. Manilla deslizante de nivel de contraste
- 9. Ventana de estado
- 10. Manilla deslizante de nivel de brillo
- 11. Ventanas de simulación de imagen
- 12. Imagen preliminar
- 13. Botón de ayuda
- 14. Botón de cancelación
- 15. Botón de confirmación/OK

### **CORRECCION DE IMAGEN – VARIACION**

#### **Ajustar el brillo y el contraste**

El mapa de contraste y brillo de las ventanas de simulación de imagen cambian la imagen preliminar. Las ventanas muestran el cambio de un paso en brillo y contraste, pero se pueden aplicar hasta 10 pasos (+/-). Los cambios en el color, brillo y contraste actuales se aplican automáticamente a la imagen preliminar.

- **2. Haga click en la ventana apropiada o mueva las manillas deslizantes para aumentar o disminuir el contraste y/o brillo.**
	- Los cambios se aplican automáticamente a la imagen preliminar.
	- Simulaciones adicionales de contraste y brillo pueden agruparse alrededor de la imagen central.

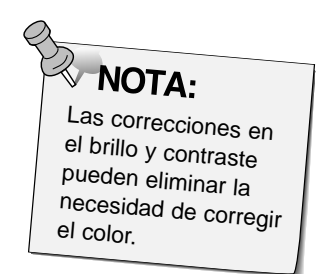

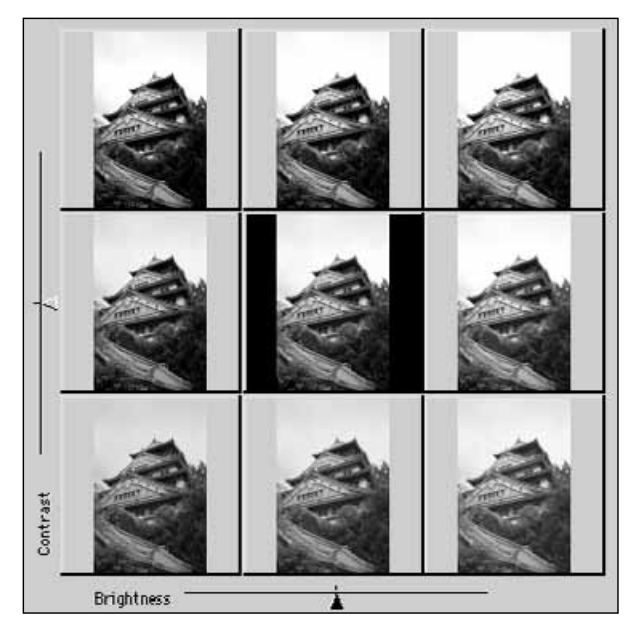

#### **Ajustar el color**

El selector de color consiste en un mapa de colores y un puntero o señalador. Ajuste el color de su imagen +/- 20 puntos en cualquier dirección haciendo click en cualquier tonalidad de color del mapa de colores. Las correcciones de color del borde del mapa de color son más saturadas (fuertes). Las correcciones de color cercanas al centro son menos saturadas. Las correcciones de color se aplican automáticamente a todas las simulaciones de imagen.

- **3. Sitúe la corrección de color que desea aplicar a su imagen con el cursor, y haga click en el botón del ratón.**
	- El puntero se moverá a la nueva posición en el mapa de colores.
	- Los valores de corrección RGB se muestran a la derecha del selector de color.

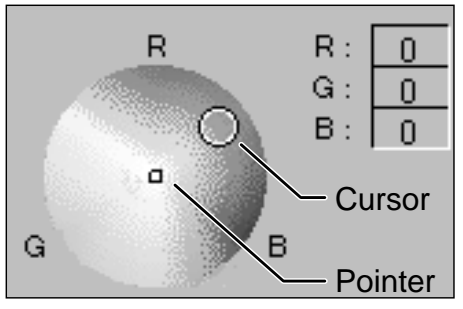

#### **4. Haga click en para aplicar los cambios a su escáner.**

- Haga click en Reset para cancelar todas las correcciones y comenzar de nuevo.
- Haga click en Cancel para cerrar la ventana de variación sin aplicar ninguna corrección.

### **ESCANEAR Y GUARDAR LA IMAGEN**

Cuando haya terminado de hacer todos los ajustes deseados a la imagen, ya está listo para escanear la película.

- **1. Haga click en Bellam** 
	- El cursor cambiará a un reloj y aparecerá una barra midiendo el progreso.
	- Para cancelar el escaneado, haga click en **Cancel o presione la tecla de Escape** hasta que aparezca la caja con el mensaje de "Cancelando Operación".

No retire el porta-películas hasta que el escaneado finalice. Las interferencias con el escáner durante el proceso de escaneado pueden causar distorsión en la imagen.

- 2. Haga click en **para salir del software del Escáner Dual Dimâge. La imagen se abrirá en el software de aplicación fotográfica (PhotoDeluxe o Photoshop).**
	- Si selecciona el comando "Cerrar después de Escanear" en la caja de diálogo de Preferencias, cada ventana se cerrará automáticamente después de cada escaneado.
- **3. Guarde la imagen usando las instrucciones de su software de aplicación fotográfica.**

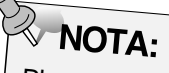

PhotoDeluxe, Corel DRAW y Corel Photopaint sólo pueden adquirir una imagen a la vez.

**4. Retire el porta-películas del escáner.**

# **FUNCIONAMIENTO DE PRECISION**

**DIAGRAMA DE FLUJO DEL ESCANER**

**Establecer las Preferencias Ejecución del Software Cargar el porta-películas Insertar el porta-películas Especificar el tipo de película Pre-escanear Orientar la imagen Establecer la resolución Corrección de brillo, contraste y color Escanear Guardar**

#### **Ejecución del software**

- **1. Encender el Escáner Dual Dimâge de Minolta, y luego encender el PC.**
- **2. Active el Adobe Photoshop.**
- **3. Seleccionar FICHERO > ADQUIRIR > Seleccionar Fuente TWAIN\_32…**
	- Aparecerá la caja de diálogo de seleccionar fuente.
- Quick Edit... Import Select TWAIN Source... Select TWAIN\_32 Source... TWAIN... TWAIN\_32...

The startup procedure on pages 16 and 17 can also be used

WOTA:

- **4. Haga click en DS\_Dual 1.0E, y luego** en **Select**
- **5. Seleccionar Fichero > Adquirir > TWAIN\_32** • Las ventanas de presentación preliminar y de control del Escáner Dual Dimâge de Minolta aparecerán después de completarse la inicialización.

#### **Establecer las Preferencias**

1. Haga click en <sup>par</sup> para abrir la caja de diálogo de **Preferencias.**

**·La caja de diálogo de Preferencias se abrirá.**

- **2. Haga click en el botón de opción del modo de precisión.**
- **3. Especifique la resolución de entrada, de salida y las unidades que desea que aparezcan por defecto de las listas esplegables de dichos parámetros.**

Recomendamos establecer como resolución de entrada por defecto la más alta que su dispositivo de salida (impresora, etc.) sea capaz de manejar.

**WOTA:** 

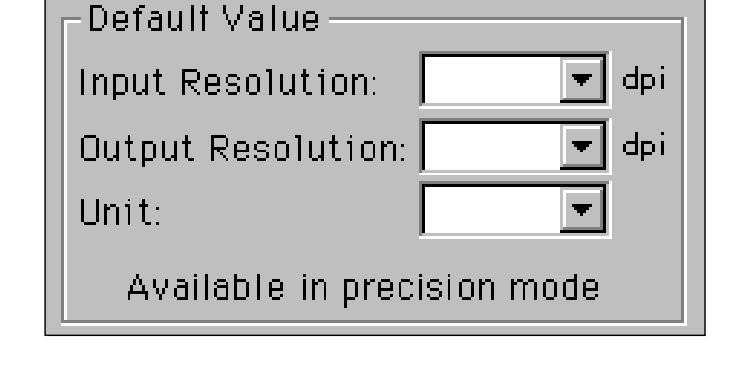

**4. haga click en para aceptar las nuevas preferencias establecidas.**

**La ventana de control del modo de precisión aparecerá con la ventana de presentación reliminar.**

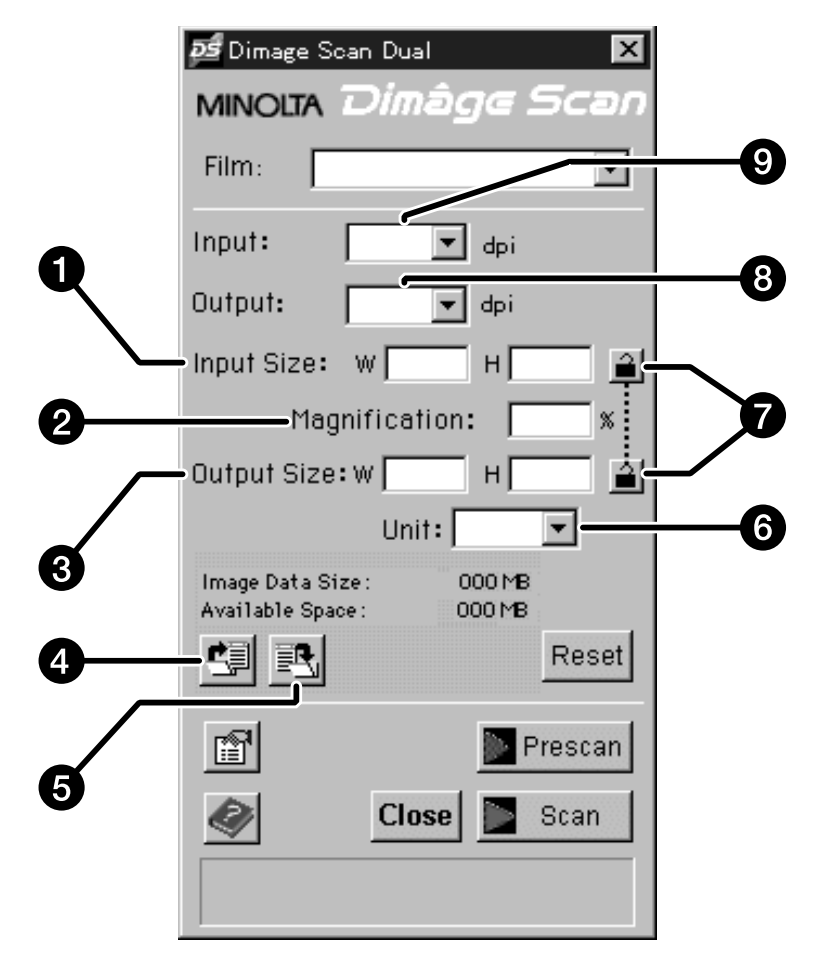

- 1. Caja de texto de tamaño de entrada
- 2. Ventana de ampliación
- 3. Caja de texto de tamaño de salida
- 4. Botón de cargar parámetros de escáner
- 5. Botón de guardar parámetros de escáner
- 6. Caja con lista de unidades
- 7. Botones de bloqueo
- 8. Caja con lista de resoluciones de salida
- 9. Caja con lista de resoluciones de entrada

### **CARGAR Y PRE-ESCANEAR**

#### **Cargar e insertar el porta-películas.**

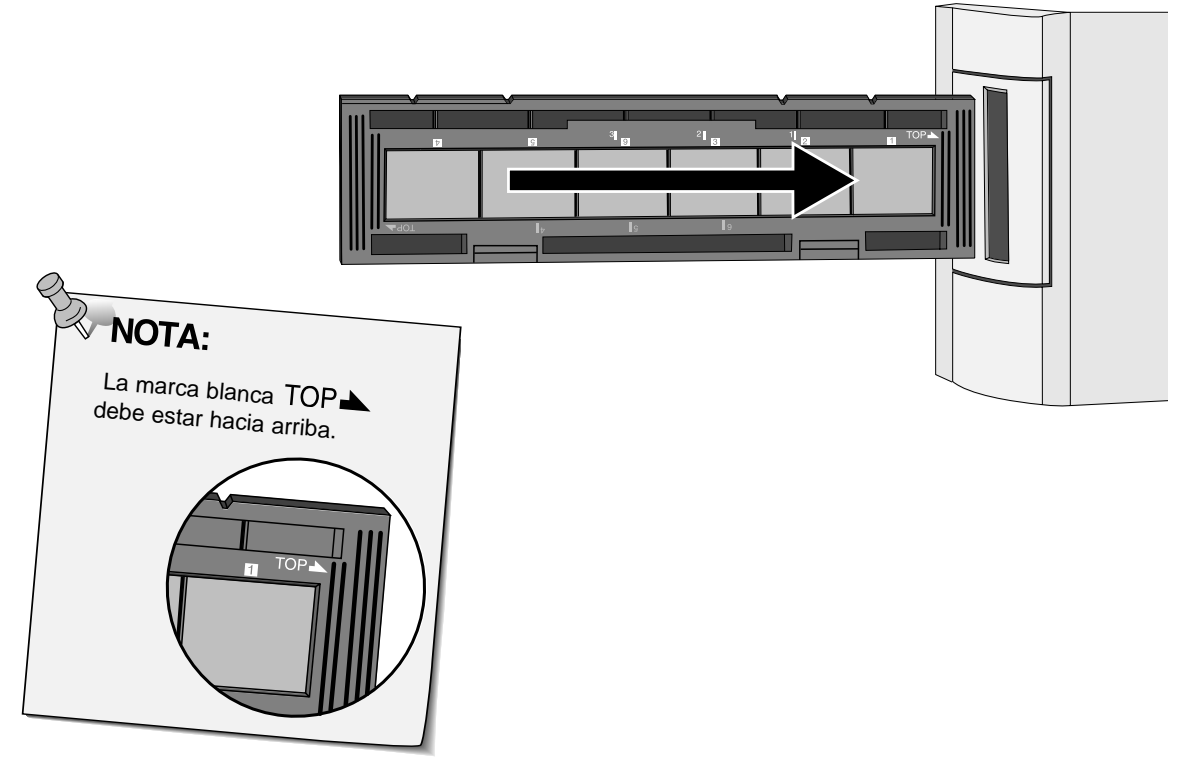

#### **Especificar el tipo de película.**

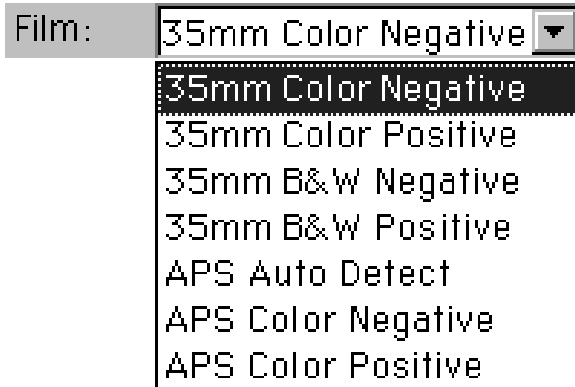

### Haga click en **ID** Prescan.

• La lámpara indicadora parpadeará lentamente (0,5 Hz) mientras dure el pre-escaneado.

**NOTA:**<br>Press the option key when clicking on **Frescan** to improve the color accuracy of the prescan image.

• The film will be prescanned twice. The first scan will set the exposure. The second prescans the image.

**Rotar, invertir y cortar la imagen como se desee.**

**Haga click en las esquinas del marco de corte para que el tamaño del área a escanear se mueva proporcionalmente.**

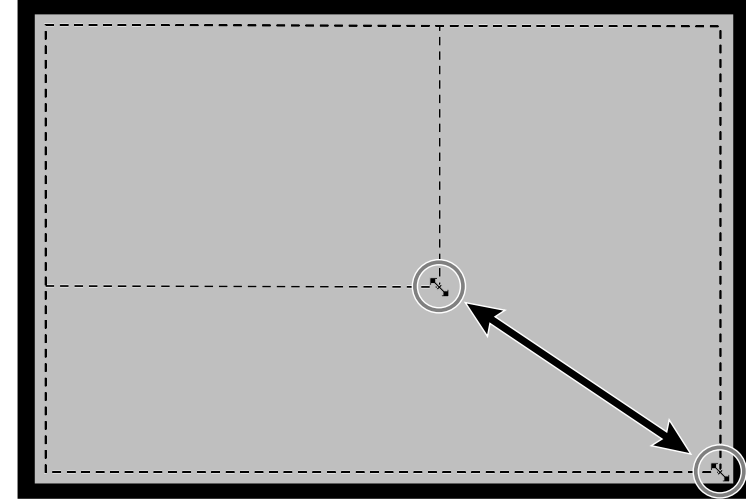

**Haga click en los lados del marco de corte para que el tamaño del área a escanear no se mueva proporcionalmente.**

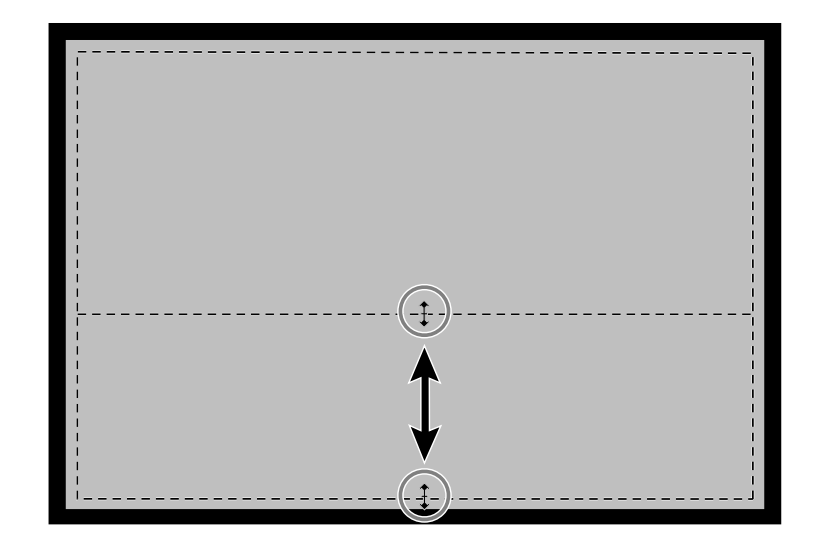

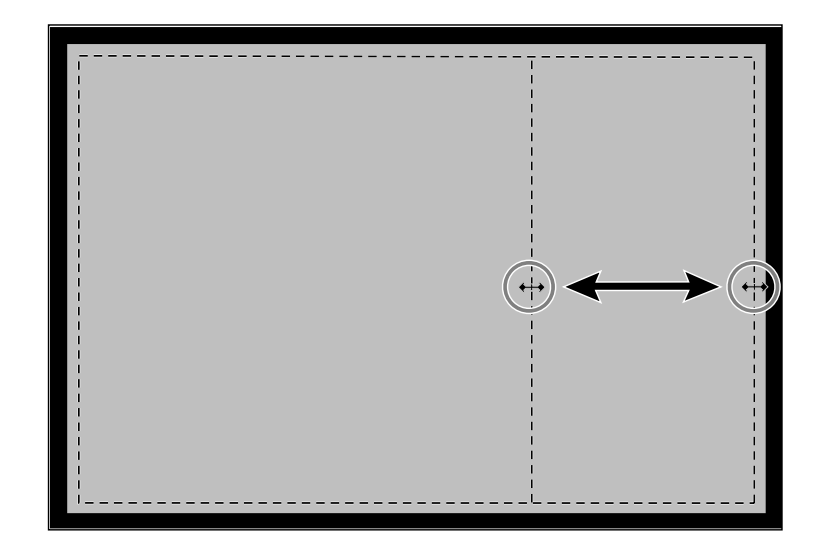

### **ESTABLECER LA RESOLUCION**

La resolución de imagen es el número de pixels por pulgada (ppi ó dpi) que representan una imagen escaneada. El tamaño y la resolución de una imagen determinan el tamaño de su fichero. Las resoluciones de entrada bajas implican tiempos de escaneado más cortos. Por el contrario, resoluciones de entrada altas implican tamaños de salida más largos y resoluciones de salida lo más altas posible.

La regla a seguir cuando se escanea es: "mejor cuanto más grande". Le recomendamos que establezca sus resoluciones de salida en los valores más altos que su dispositivo de salida (monitor, impresora, etc.), pueda manejar. La resolución de entrada variará con el tamaño del área a escanear, con la ampliación y con el tamaño de salida.

- **1. Seleccione la resolución de salida deseada de la lista desplegada de resoluciones de salida.**
	- Los valores también pueden escribirse directamente en la casilla correspondiente.
	- Este menú no es accesible (aparece en claro) cuando el menú de unidades está establecido en pixels.

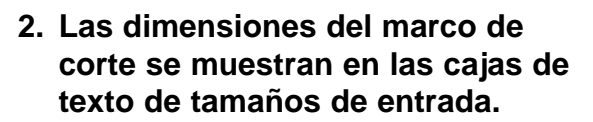

- Los valores también pueden escribirse directamente en la casilla correspondiente.
- Los valores cambiarán si se selecciona una unidad diferente de medida.

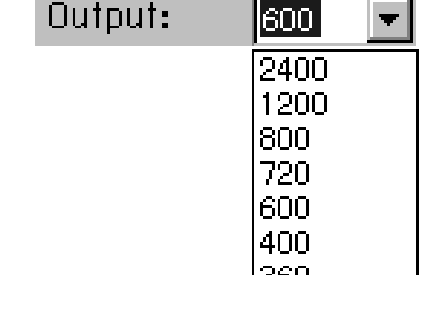

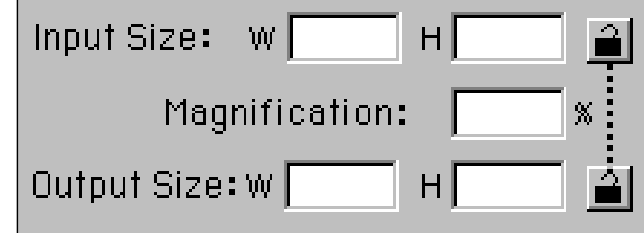

#### **3. Escriba el tamaño de salida deseado (máximo 3 dígitos).**

- El tamaño de salida está limitado por la máxima resolución del escáner.
- Los valores cambiarán si se selecciona una unidad diferente de medida.
- Las ventanas de salida no estarán accesibles (en claro) cuando el menú de unidades esté establecido en pixels.
- **4. La caja con la lista de resoluciones de entrada muestra la resolución de entrada más baja (escáner) necesaria para lograr el tamaño de salida y resolución deseados.**

• Las resoluciones de entrada de escáner pueden también seleccionarse en la lista desplegada o escribirlas directamente en la casilla correspondiente.

# **WOTA:**

- Haga click en  $\mathbf{a}$  para bloquear los parámetros de tamaño de entrada. El icono cambiará a  $\boxed{4}$ . Haga click de nuevo para quitar el bloqueo.
- La ventana de ampliación muestra la proporción del tamaño de entrada/salida como un porcentaje.

#### **Resolución y tamaño de salida**

La resolución de salida está determinada por el hardware. El software del Escáner Dual Dimâge automáticamente determina la resolución correcta de escaneado para obtener el tamaño de salida y la resolución deseados.

Para que usted mismo determine las dimensiones finales de una imagen mostrada o impresa, multiplique las dimensiones del área a escanear por la resolución del escáner (resolución de entrada), y divida por la resolución del dispositivo de salida (resolución de salida).

#### **Resampling up**

El "Resampling up" sucede cuando los valores en pixels se interpolan para crear una resolución de salida más alta que el valor de resolución de entrada. Esto conlleva generalmente una calidad de imagen baja.

Los usuarios del Escáner Dual Dimâge deben ser conscientes del resampling-up porque las correcciones de imagen que se efectúen en el software se aplican después de que la imagen ha sido escaneada y enviada a la CPU. El "Resampling-up" ocurre cuando la resolución de salida del escáner se ha establecido más alta que la resolución de entrada con una ampliación mayor de 100.

#### **Imagen incorrectamente escaneada Imagen correctamente escaneada**

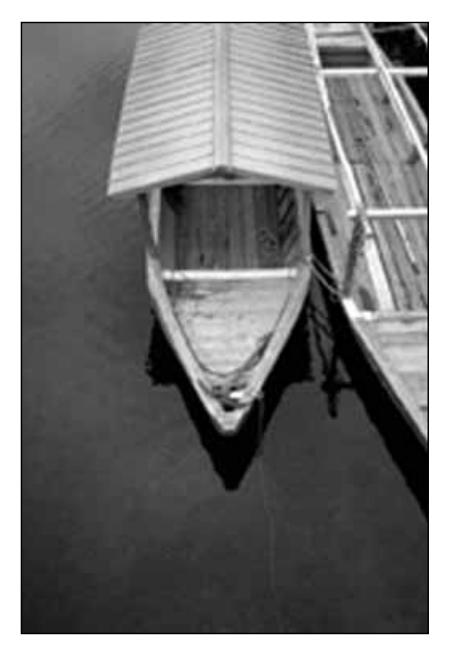

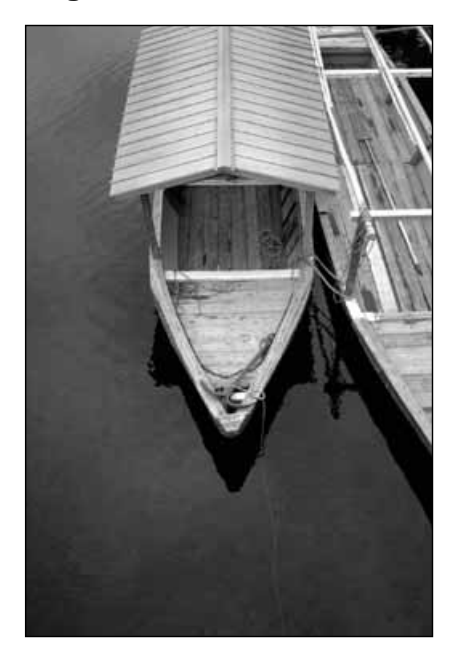

### **PARAMETROS DEL ESCANER – GUARDAR Y CARGAR**

El botón  $\blacksquare$  de la ventana de control de precisión salva los parámetros de resolución, área escaneada, ampliación y unidad de disco en un fichero. El botón <sup>d</sup> le permite recuperar dichos parámetros y aplicarlos a una nueva imagen.

#### **Guardar los parámetros de escáner**

#### 1. Haga click en  $\mathbb{E}$

• Los parámetros de resolución, área de escáner, ampliación y unidad de disco se salvan en un fichero de datos (dat)..

**2. Escriba el nombre del fichero y el directorio donde quiere**

**guardarlo y haga click**

#### **Aparecerá la caja de diálogo Guardar Fichero**

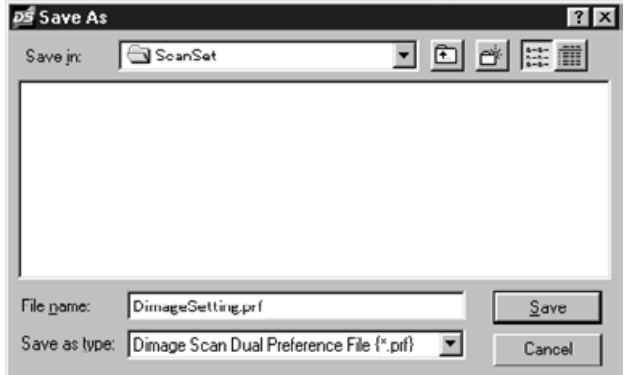

#### **Cargar parámetros de escáner**

1. Haga click en **\*** ...

**en 1** Save

 $\overline{\rho S}$  Open  $|?|x|$ 그 미 레 區面 Look in: **CN** SeanSet **2. Seleccione el fichero de** a DimageSetting.prf **datos que desea utilizar y** haga click en  $\frac{q_{\text{pen}}}{r}$ • Los parámetros del fichero seleccionado se aplicarán a la imagen actual. File name: DimageSetting.prf  $Qpen$ Files of type: Dimage Scan Dual Preference File {".prf}  $\overline{\mathbf{r}}$ Cancel **WOTA:** Los ficheros con parámetros de escáner de películas en color y en blanco y negro no son intercambiables.

**Aparecerá la caja de diálogo "Abrir Fichero"**

### **CAJA DE DIALOGO DE HISTOGRAMA – NOMBRE DE LAS PARTES**

La caja de diálogo de Histograma muestra la frecuencia de casos de los 256 niveles de brillo para cada uno de los canales de color que forman el área de la imagen dentro del marco de corte. El nivel 0 es el brillo mínimo. El nivel 255 es el máximo brillo. Los tonos intermedios están entre medias.

• El histograma representa los niveles de brillo del rojo, verde y azul para la imagen control. Haga click en  $\overline{47}$  y mantenga para ver los histogramas de la imagen preliminar.

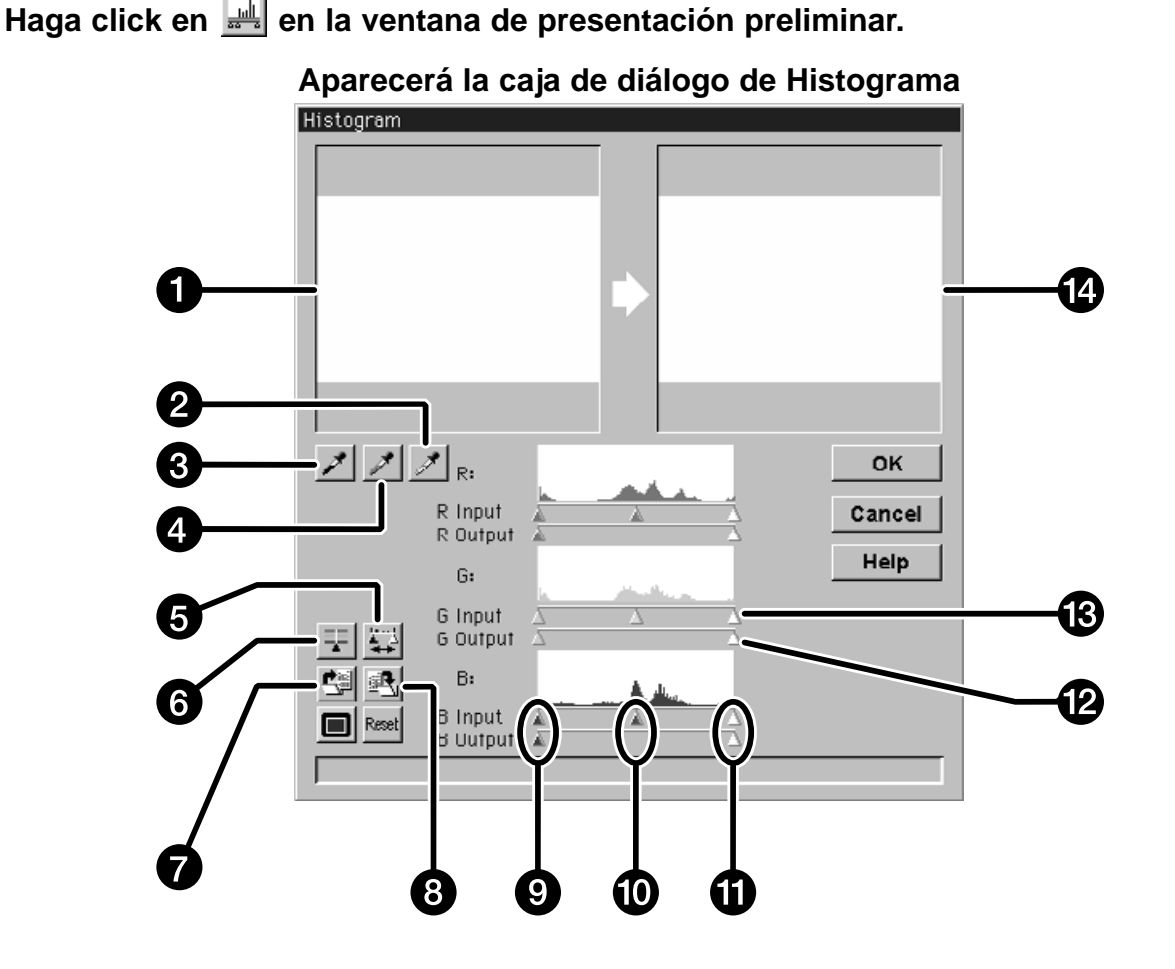

- 1. Imagen control
- 2. Botón de punto blanco
- 3. Botón de punto negro
- 4. Botón de punto gris
- 5. Botón de histograma de salida
- 6. Botón de sincronización RGB
- 7. Botón de cargar parámetros
- 8. Botón de guardar pará-metros
- 9. Manilla deslizante de sombras
- 10. Manilla deslizante de tonos intermedios
- 11. Manilla deslizante de luminosidad
- 12. Manilla deslizante de nivel de salida
- 13. Manilla deslizante de nivel de entrada
- 14. Presentación preliminar

Continúa en la página siguiente

#### **Establecer los puntos Blanco, Negro y Grises**

Un establecimiento adecuado de los puntos blancos y negros de la imagen generalmente corrigen el matiz de color y la distribución de los tonos intermedios.

- Los cambios se aplican automáticamente a la imagen preliminar
- 1. Haga click en *i* y luego en el **tono blanco neutro más brillante de la imagen control a escanear.**
	- El cursor cambiará a  $\mathcal{J}$ .
	- Los valores de brillo RGB del tono seleccionado cambiarán a 255.

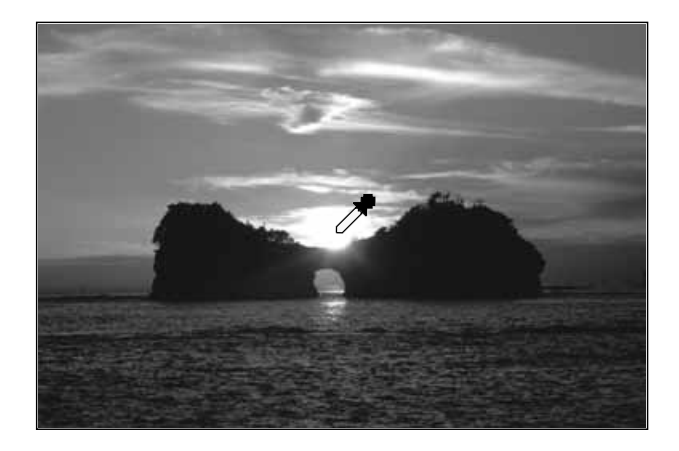

- 2. Haga click en  $\mathcal{F}$ , y luego en el **tono negro neutro más oscuro de la imagen control a escanear.**
	- El cursor cambiará a  $\blacktriangleright$ .
	- Los valores de brillo RGB del tono seleccionado cambiarán a 0.

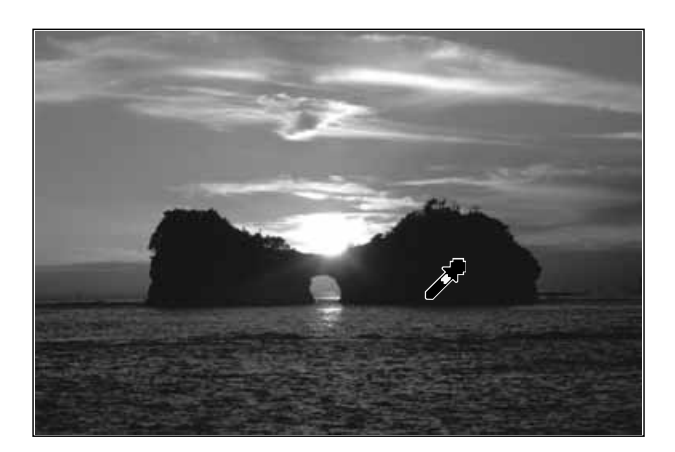

#### 3. Haga click en  $\angle$  y luego en el tono gris **intermedio de la imagen control a escanear.**

- El cursor cambiará a  $\mathscr{J}$ .
- Los valores de brillo RGB del tono seleccionado cambiarán a 127.

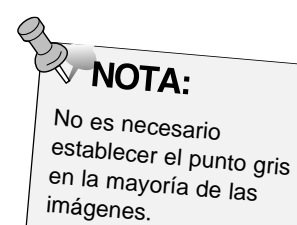

#### **Utilización de las manillas deslizantes del Histograma – Sincronización RGB**

Cuando se selecciona la sincronización RGB, al mover las manillas deslizantes de nivel se reproyectan los valores en pixels sin cambiar el balance de color. La corrección de valores de luminosidad y sombras con las manillas deslizantes del histograma puede producir mejores resultados en imágenes sin brillos o sombras neutras.

#### **Si el histograma contiene áreas con líneas largas planas…**

- **1. Haga click en**  $\mathbb{F}$ **.**
- Los cambios aplicados a un canal de color se reflejaran en los otros dos.
- **2. Haga click y mueva los niveles de entrada de luminosidad y las manillas deslizantes de sombras hasta el borde del área de la línea plana.**
	- Los cambios se aplicarán automáticamente a la imagen preliminar.
	- Los valores a la derecha de la manilla deslizante de luminosidad serán escaneados como blanco puro (nivel 255). Los valores a la izquierda de la manilla deslizante de sombra serán escaneados como negro puro (nivel 0).

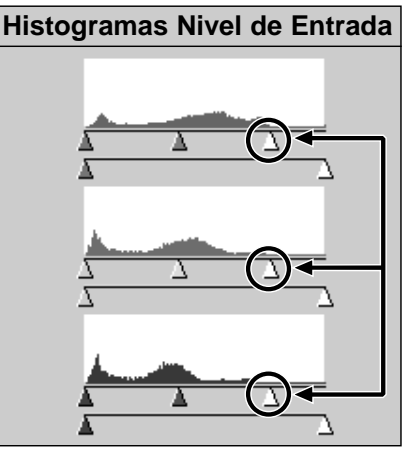

Las manillas deslizantes de nivel de entrada de luminosidad se mueven al extremo del área de la línea plana.

- **3. Haga click y deslice la manilla deslizante de nivel de salida, hasta que la imagen preliminar tenga el nivel de contraste deseado.**
	- Haga click en  $\square$  para ver las imágenes control y preliminar en la pantalla completa.
- 4. Haga click en **William** y mantenga presionado para **ver el nivel de salida de los histogramas.**

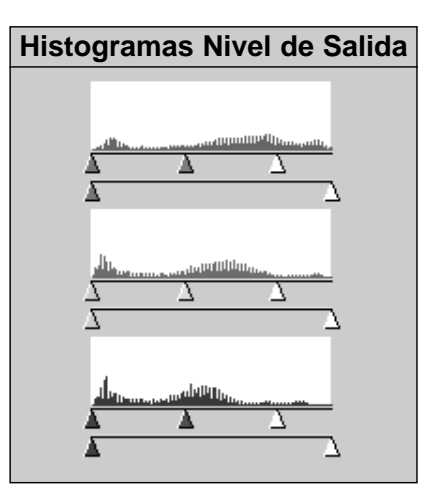

Pixel values have been spread to better utilize the brightness range.

Continúa en la página siguiente

#### **Ajustar los Canales Individuales de Color**

Cambiar las posiciones de las manillas deslizantes en canales individuales afecta el balance de color de la imagen de salida.

- **1. Haga click en** *v* **para seleccionar la sincronización RGB.**
- **2. Haga click y mueva las manillas deslizantes R, G y B hasta el lugar deseado.**
	- Los cambios se aplicarán automáticamente a la imagen preliminar.
	- Haga click en  $\Box$  para ver las imágenes de control y preliminar en pantalla completa.

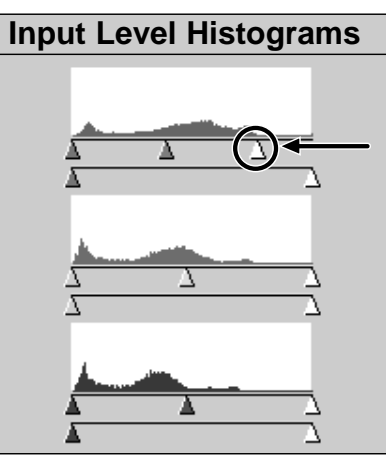

The red input level highlight slider is moved to the edge of the red flat line area.

**3. Haga click en William** y mantenga presionado para **ver el nivel de salida de los histogramas.**

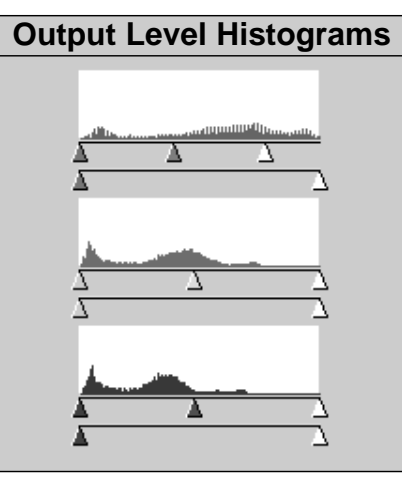

Only the red pixel values have been remapped. Remapping the values of a single color channel usually affects the color balance.

#### **Aplicar o cancelar correcciones**

Haga click en <sup>OK</sup> para aplicar correcciones y

**en** Cancel **para anularlas.** 

El botón **de** la caja de diálogo de histograma le permite guardar los parámetros establecidos en el histograma en un fichero. El botón  $\mathbb{R}$  le permite recuperar dichos parámetros y aplicarlos a una imagen nueva.

#### **Guardar los parámetros de un histograma**

- 1. Haga click en **b**.
	- Los parámetros del histograma se salvarán en un fichero de datos (dat)
- **Aparecerá la caja diálogo de "Guardar Fichero"**
- **2. Introduzca el nombre del fichero y el directorio donde desea guardarlo y haga click en | Save**

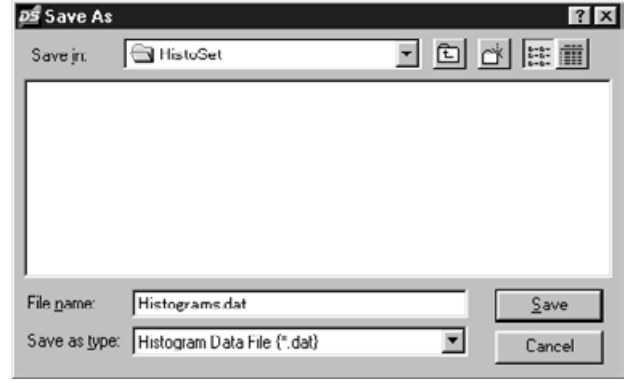

**Cargar los parámetros de un histograma**

**1. Haga click en <sup>[9]</sup>.** 

**Aparecerá la caja diálogo "Abrir Fichero"**

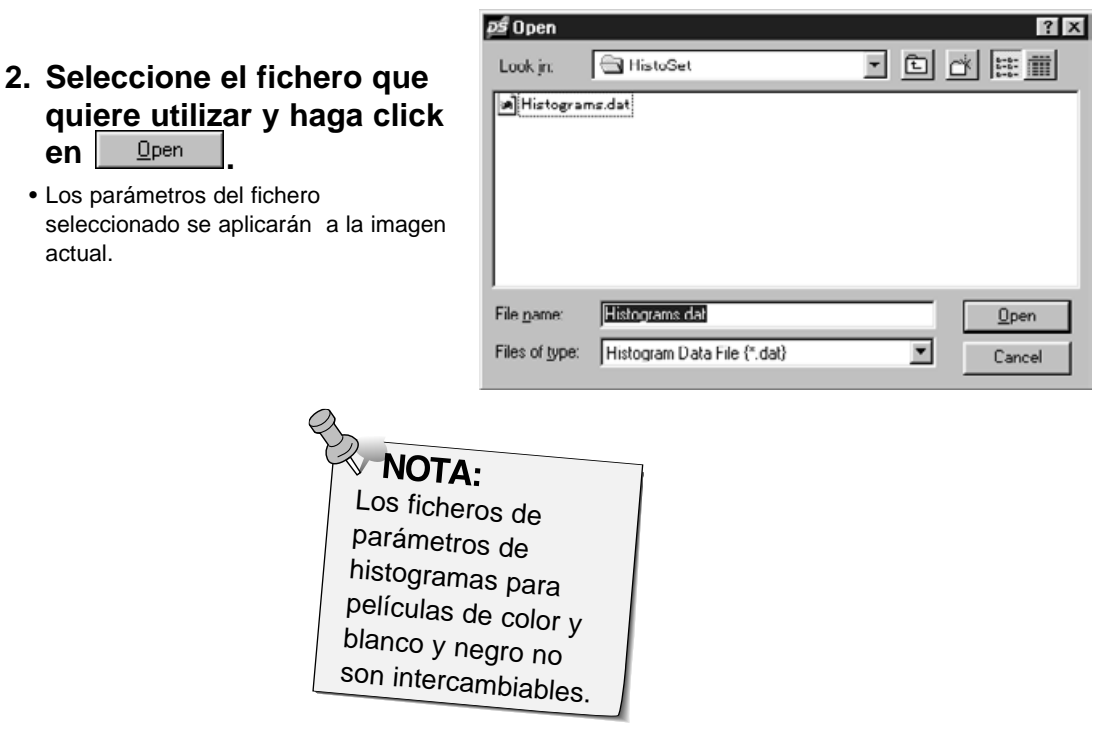

### **CAJA DE DIALOGO CURVA TONO – NOMBRE DE LAS PARTES**

La caja de diálogo Curva Tono muestra la corrección de curvas en la imagen pre-escaneada. Aquí podrá controlar el brillo, contraste y color de la imagen de salida.

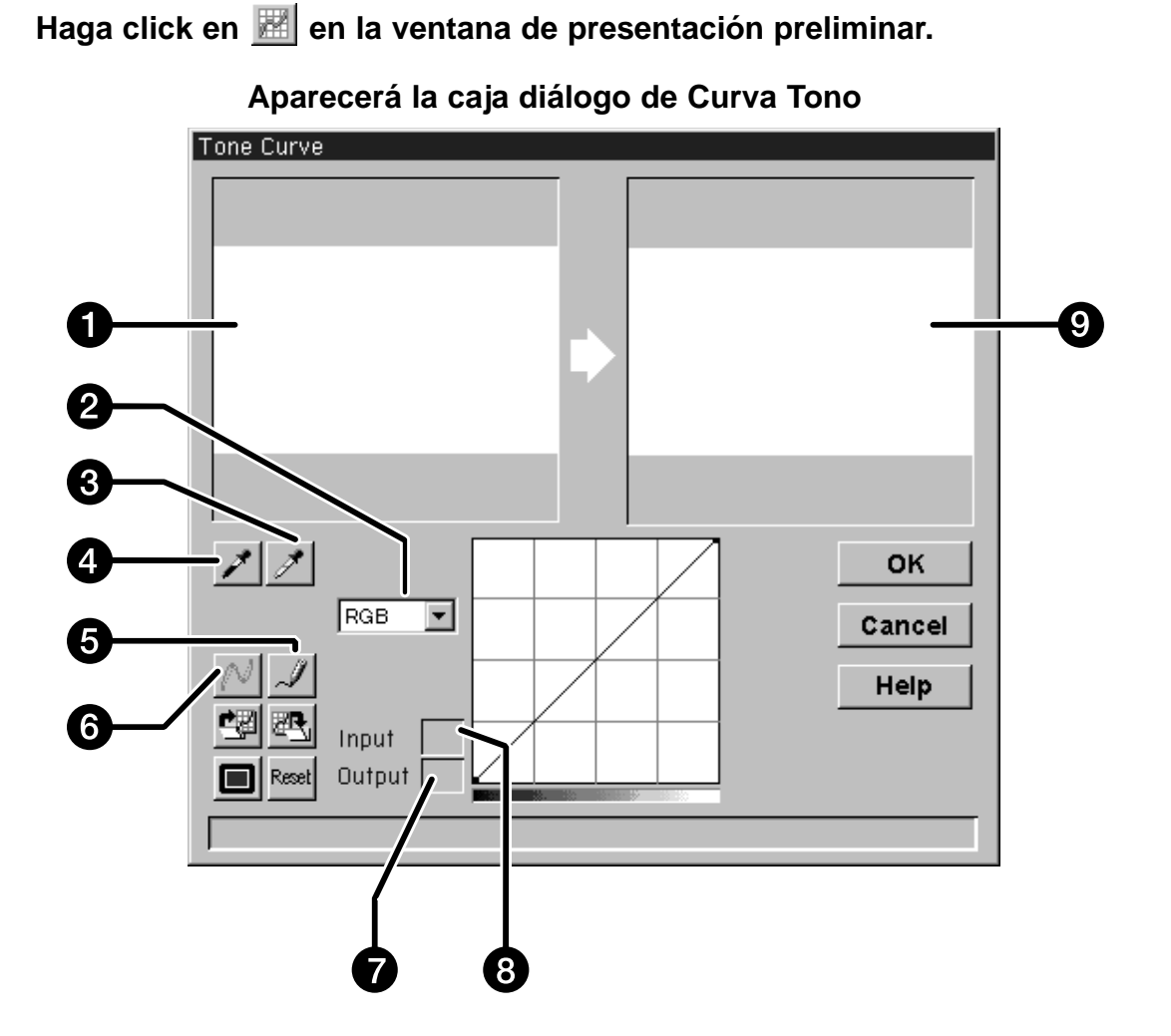

- 1. Imagen control
- 2 Caja con lista de canales de color
- 3. Botón de punto blanco
- 4. Botón de punto negro
- 5. Curva libre
- 6. Botón de cálculo
- 7. Valor de brillo de salida
- 8. Valor de brillo de entrada
- 9. Imagen preliminar

### **CORRECCION DE IMAGEN – CURVAS**

#### **Establecimiento de los puntos Blancos y Negros**

Un adecuado establecimiento de los puntos blancos y negros de la imagen generalmente corrige el matiz de color y la distribución de los tonos intermedios.

- Los cambios se aplicarán automáticamente a la imagen preliminar.
- 1. Haga click en **1** y luego en el tono **blanco neutro más brillante de la imagen control a escanear.**
	- El cursor cambiará a  $\mathcal{F}$ .
	- Los valores de brillo RGB del tono seleccionado cambiarán a 255.

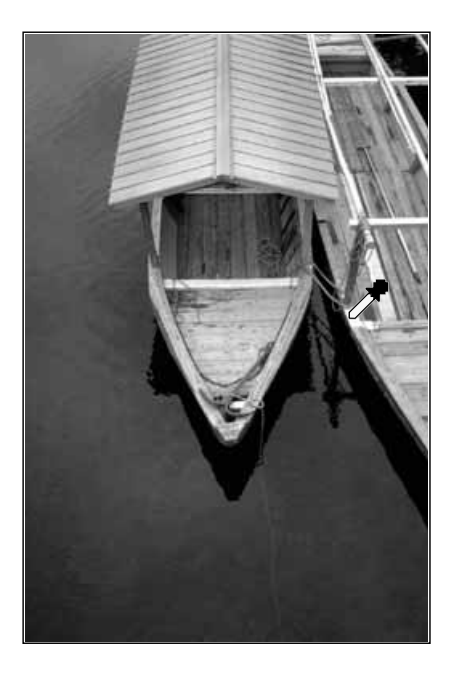

- 2. Haga click en **1** y luego en el tono negro neutro **más oscuro de la imagen control a escanear.**
	- $\bullet$  El cursor cambiará a  $\nearrow$ .
	- Los valores de brillo RGB del tono seleccionado cambiarán a 0.

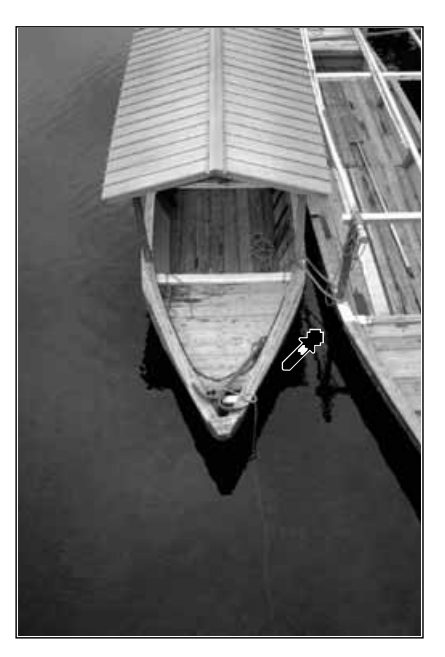

Continúa en la página siguiente

### **CORRECCION DE IMAGEN – CURVA TONO**

#### **Corrección de Curvas Tono**

Al cambiar la forma de una curva de corrección, varían los niveles de salida de brillo para cada nivel correspondiente de entrada del mismo. Cambiar la forma de las curvas del rojo, verde o azul, afecta al balance de color de la imagen. Los cambios en la curva RGB afectan el contraste y el brillo de la imagen.

**1. Seleccione el canal que desea ajustar, de la lista** IRGB. **que se despliega con los canales de color.** RGB R G B **2. Haga click y arrastre la porción de la curva que desea cambiar.**  • Los cambios se aplicarán automáticamente en la Tire hacia arriba imagen preliminar. para incrementar el nivel de salida.  $\sqrt[3]{NOTA}$ Haga click en la curva para fijar un punto de anclaje, que le permitirá modificar parte de la curva sin afectar nada o casi nada a los valores Tire hacia abajo restantes. para disminuir el nivel de salida. Punto de anclaje

Haga click en **J** para dibujar libremente una **WOTA: curva de corrección.** Haga click en  $\mathbb{N}$  para alisar la curva de Al hacer click en  $\sim$  se **corrección final.** dibuja una curva lisa basada en la intersección de la curva de corrección a través de 7 valores de brillo de entrada (31, 63, 95, 127, 159, 191, 223 y 225)

### **CORRECCION DE IMAGEN – CURVAS**

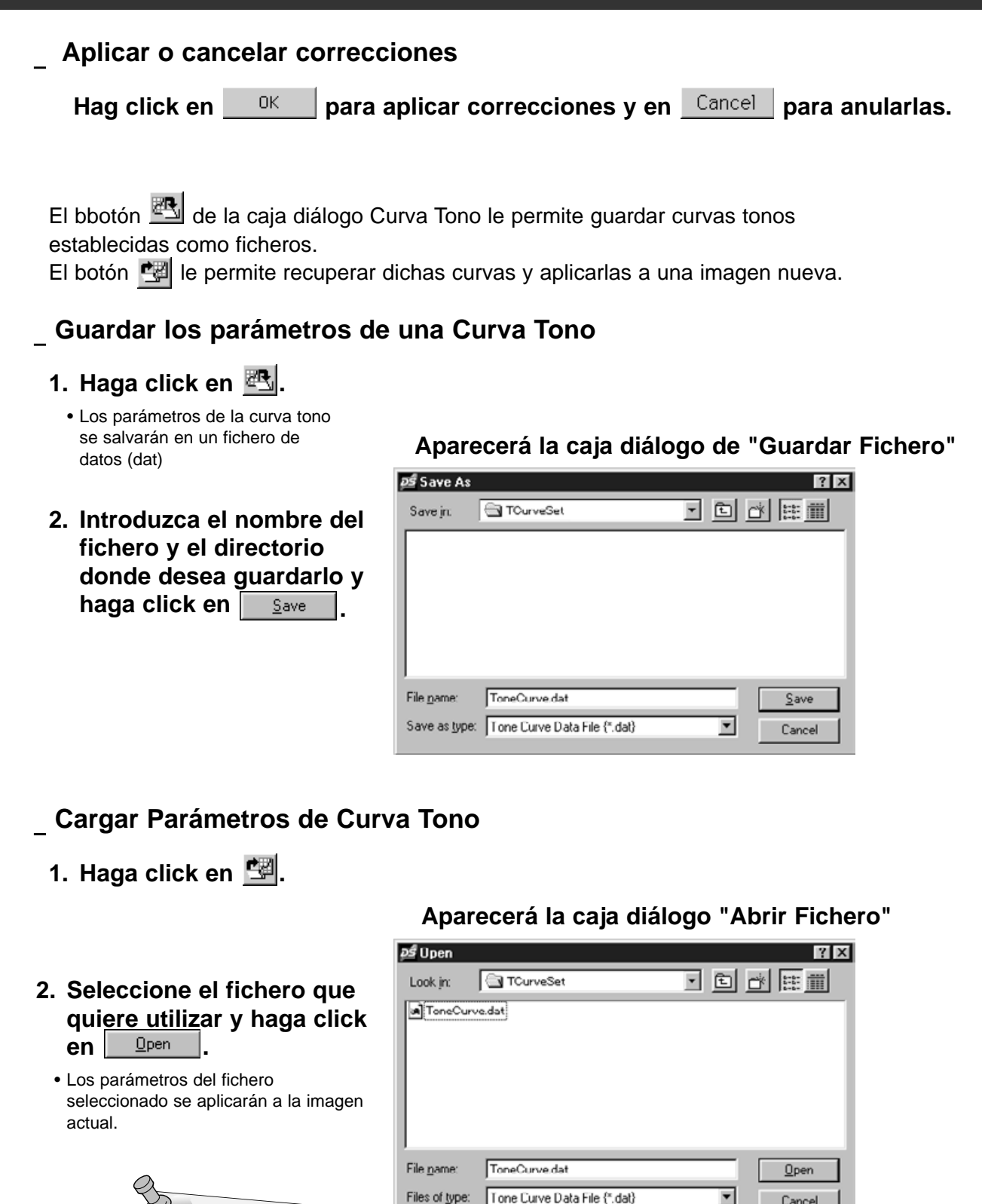

Los ficheros de parámetros de curva tono de películas de color y blanco y negro no son intercambiables

 $\sqrt[2]{}$  NOTA:

Cancel

 $\blacksquare$ 

### **ESCANEAR Y GUARDAR LA IMAGEN**

Cuando haya terminado de realizar todos los ajustes deseados a la imagen, ya está listo para escanear la película.

- **1. Haga click en Del Scan** 
	- El cursor cambiará a un reloj y aparecerá una barra midiendo el progreso.
	- Para cancelar el escaneado, haga click en **Cancel o presione la tecla de Escape** hasta que aparezca la caja con el mensaje de "Cancelando Operación".

No retire el porta-películas hasta que el escaneado finalice Las interferencias con el escáner durante el proceso de escaneado pueden causar distorsión en la imagen.

2. Haga click en **para salir del software del Escáner Dual Dimâge. La imagen se abrirá en el software de aplicación fotográfica (PhotoDeluxe o Photoshop).**

• Si selecciona el comando "Cerrar después de Escanear" en la caja de diálogo de Preferencias, cada ventana se cerrará automáticamente después de cada escaneado.

- **3. Guarde la imagen usando las instrucciones de su software de aplicación fotográfica.**
- **4. Retire el porta-películas del escáner.**

# **WOTA:**

Se pueden escanear múltiples imágenes antes de cerrar el Software, si utiliza Photoshop. PhotoDeluxe, Corel DRAW y Corel Photopaint pueden sólo adquirir una imagen a la vez.

# **ESCANEAR PELICULA APS**

### **DIAGRAMA DE FLUJO DEL ESCANER**

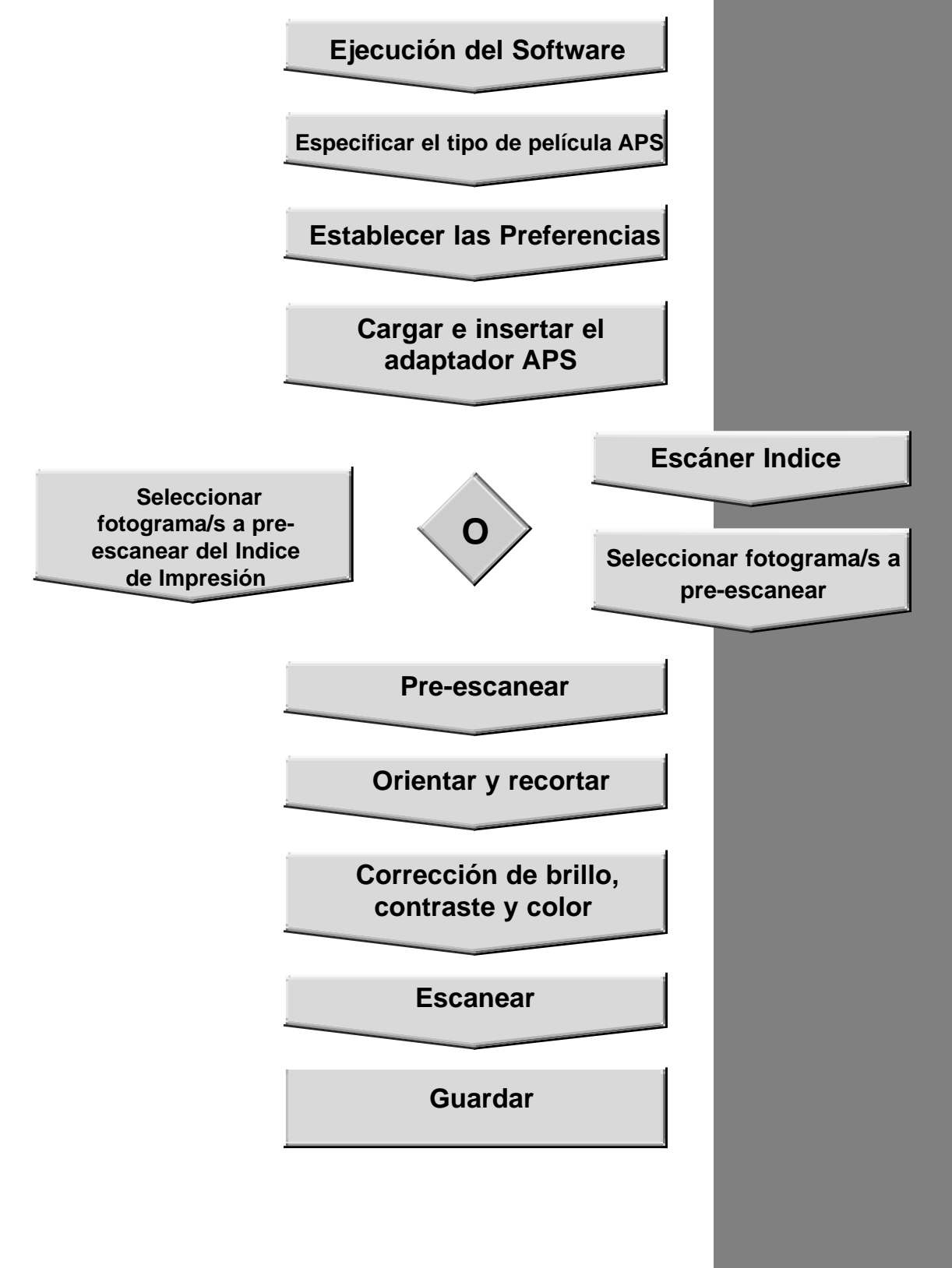

### **EJECUCION DEL SOFTWARE**

**1. Encender el Escáner Dual Dimâge de Minolta, y luego encender el PC.**

File

New...

**Active el Adobe Photoshop.**

**3. Seleccione Fichero > Importar > Seleccionar Fuente Twain\_32**

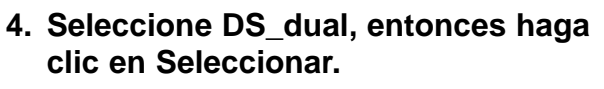

**5. Seleccione Fichero > Importar >**

**Twain\_32**

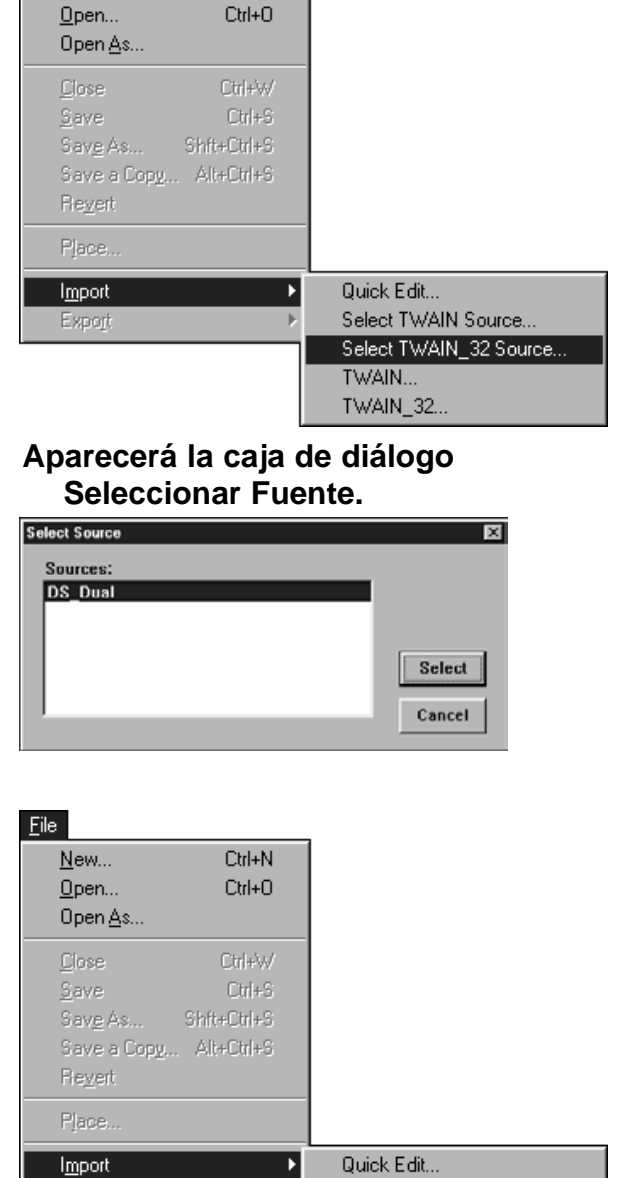

Select TWAIN Source...

TWAIN... TWAIN\_32.

Select TWAIN 32 Source...

 $Cth+N$ 

**Las ventanas de control estándar y preliminar del Dimàge Scan Dual aparecen después de que la inicialización se complete (aproximadamente 2 minutos).**

Export

### **ESTABLECER EL TIPO DE PELICULA**

#### **Seleccionar un tipo de película APS de la lista desplegable de tipos de películas.**

- La deteccion automática de APS identificará el tipo de película automáticamente.
- El tipo de película seleccionado se mostrará en la casilla correspondiente.
- Es necesario el Adaptador opcional AD-10 APS para escanear películas APS con el Escáner Dual Dimâge.

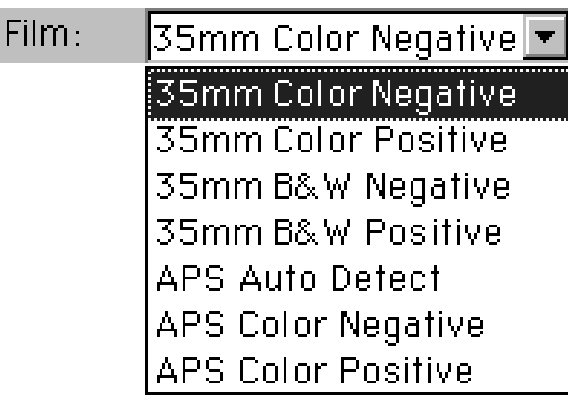

#### **Aparecerán las ventanas índice y de control del APS**

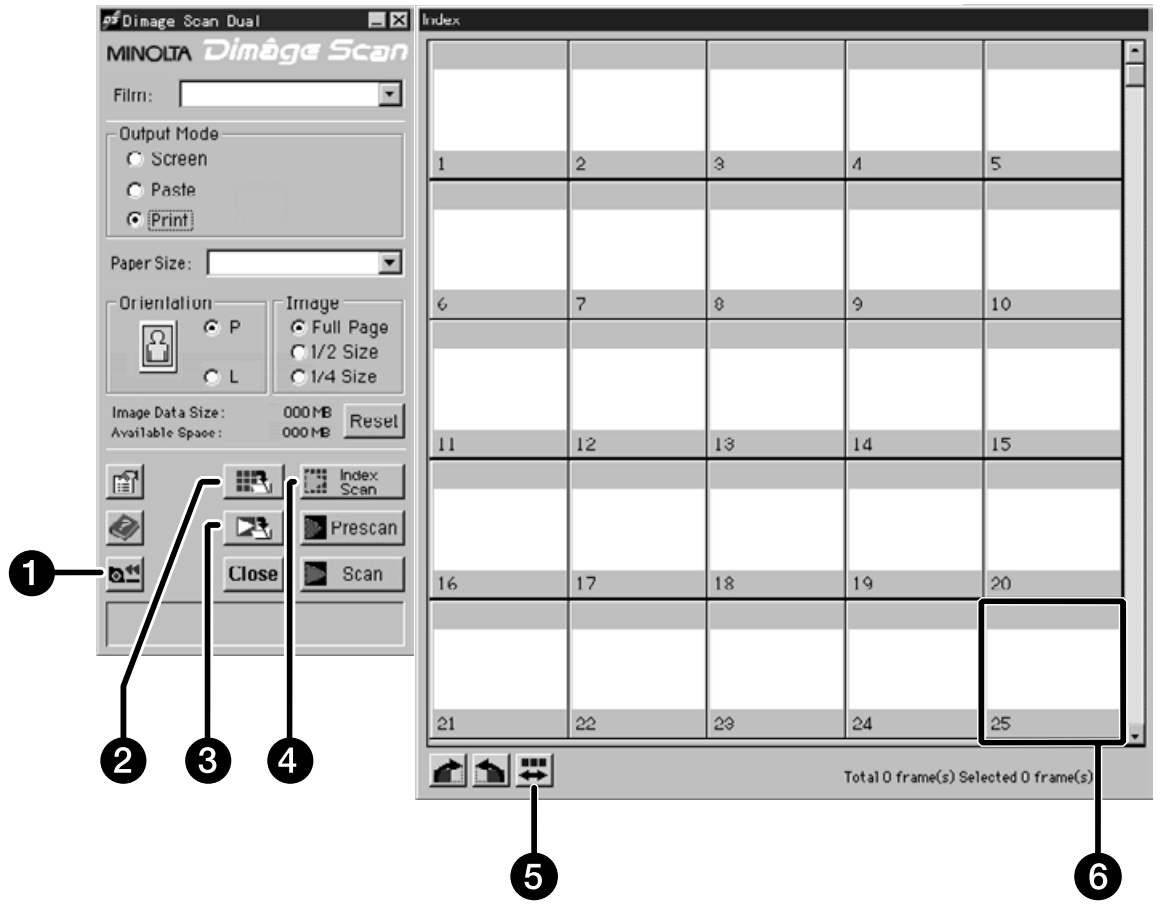

- 1. Botón de rebobinar
- 2. Botón índice de Guardar
- 3. Botón de Escanear y Guardar
- 4. Botón índice de Escanear
- 5. Invertir el orden de fotogramas
- 6. Caja de Imagen

### **ESTABLECER LAS PREFERENCIAS APS**

### 1. Haga click en  $\mathbb{E}$ .

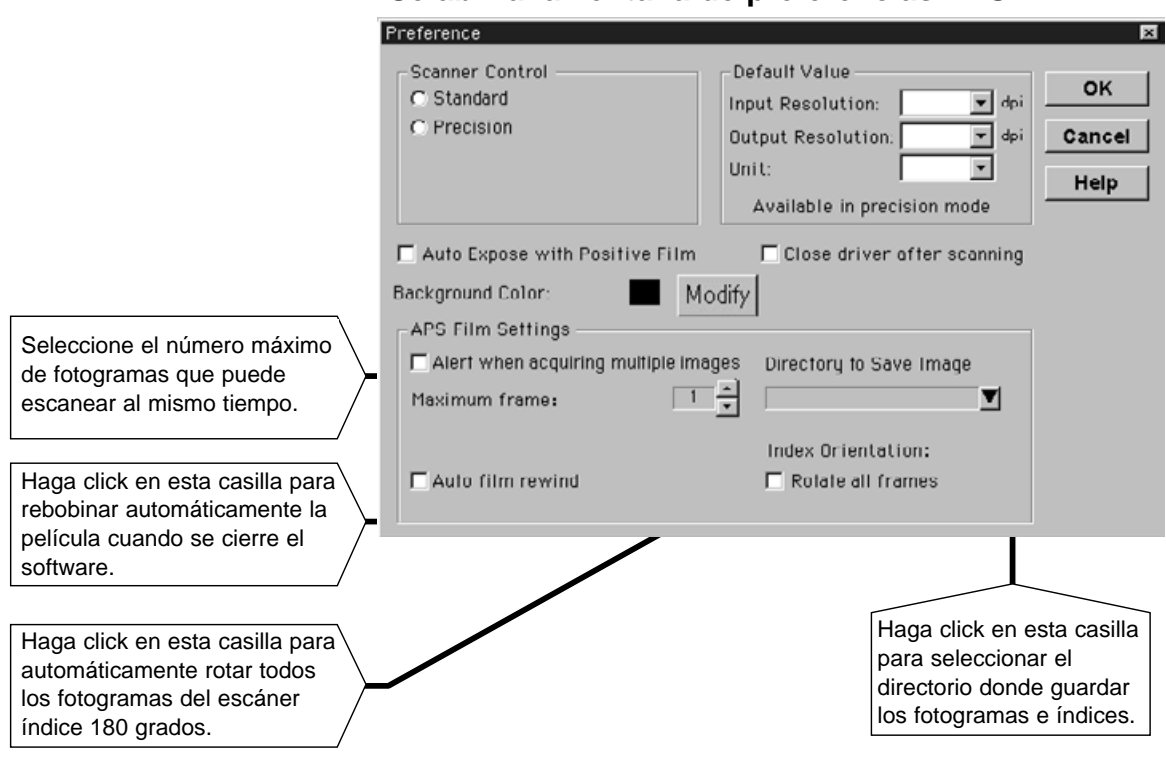

**Se abrirá la ventana de preferencias APS**

**2. Establezca las preferencias deseadas (páginas 20 y 21), y haga click en .**

### **ADAPTADOR APS**

El adaptador AD-10 APS es un accesorio opcional. El Escáner Dual Dimâge no puede escanear películas de Sistema de Fotografía Avanzada (tipo IX-240) sin el adaptador AD-10 APS.

#### **Nombre de las partes**

- 1. Puerta del compartimento de la película.
- 2. Palanca de apertura del

compartimento de la película.

3. Contacto con el escáner. (\*) (\*) No tocar.

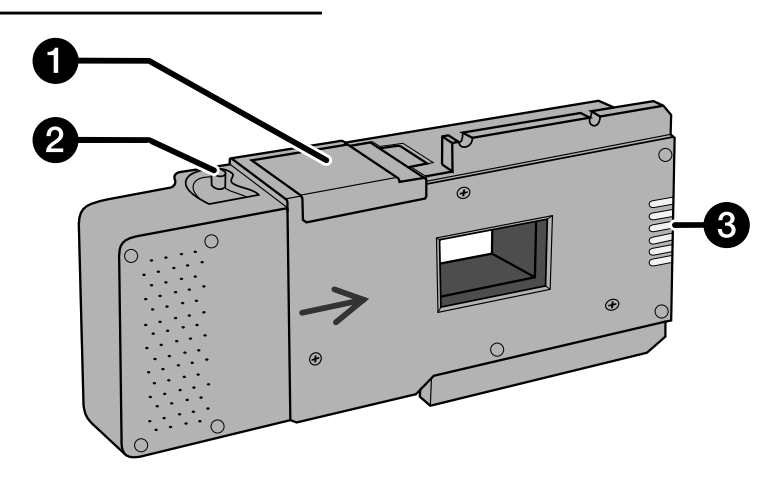

#### **Colocar el Adaptador APS**

- **1. Desplazar la palanca de apertura del compartimento de la película como se muestra en el gráfico.**
	- La puerta del compartimento de la película se abrirá.

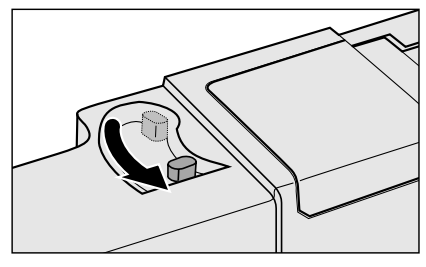

#### **2. Insertar el cassette de la película en su compartimento con el VEI hacia arriba.**

• Colocar sólamente cassettes con la marca actual .

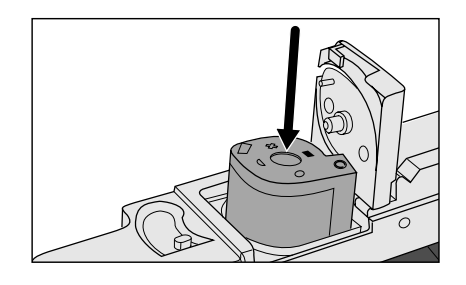

#### **3. Cerrar la puerta del compartimento de películas.**

• La puerta no se cerrará si la marca ino es actual. Forzar el cierre de la puerta puede causar daños al cassette.

### **INSERTAR EL ADAPTADOR APS EN EL ESCANER**

**1. Presionar para quitar el cierre…**

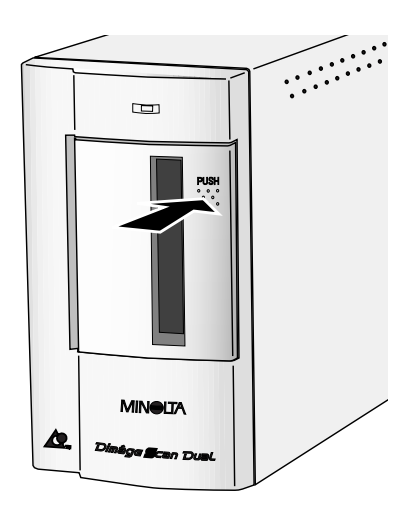

**y abrir la puerta para películas del escáner.**

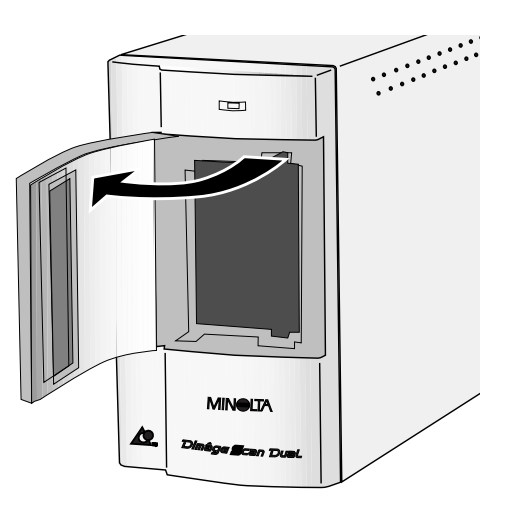

**2. Insertar el Adaptador APS en el escáner.**

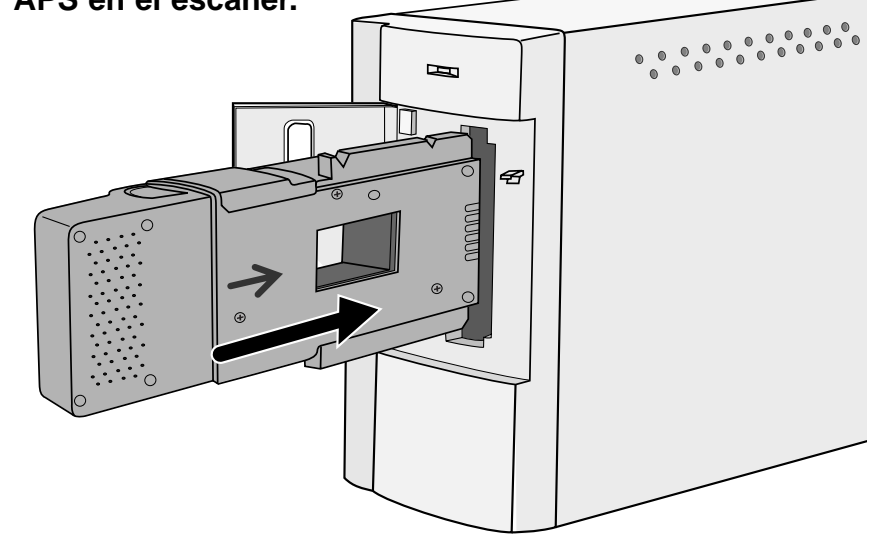

### **ESCANER INDICE**

El escáner índice ejecuta una resolución baja de escaneado para cada imagen del cassette y la muestra en la ventana del índice. El tiempo necesario para un escaneado índice variará dependiendo de las prestaciones de su equipo.

Si no desea escanear en el índice un carrete entero, seleccione el número de fotograma de la imagen que desea escanear en el índice de impresión que se incluye en su revelado. Haga click en la casilla de la imagen escogida de la ventana índice para seleccionar una imagen para pre-escaneado o escaneado.

Haga click en **index**<sub>Scan</sub>

• Todos los fotogramas del cassette serán escaneados y abiertos en la ventana índice.

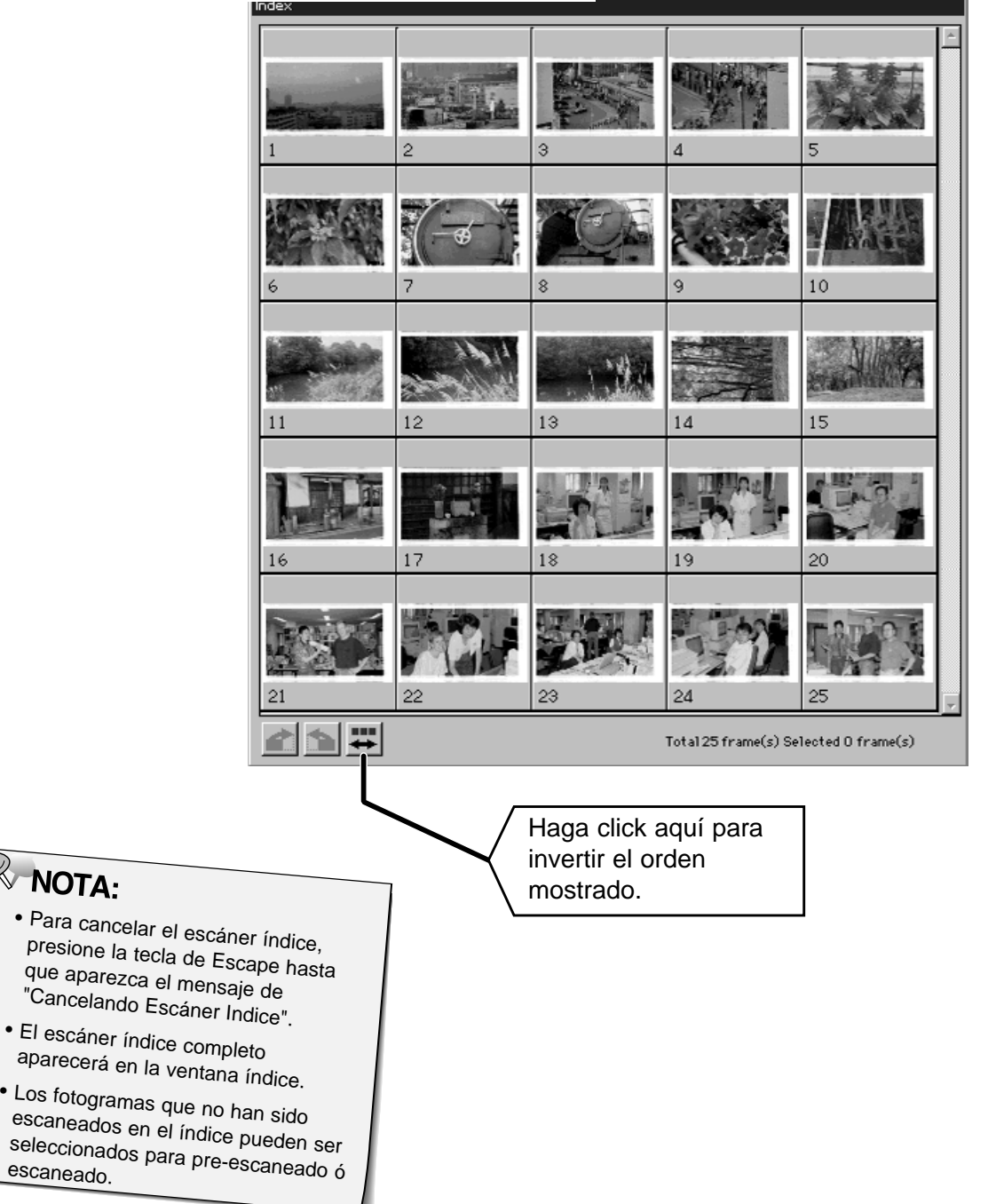

### **PRE-ESCANEADO Y CORRECCION DE IMAGEN**

**1. Haga click en una imagen o caja de imagen, y luego click en D** Prescan. La imagen será pre-escaneada y abierta en la **ventana de presentación preliminar.**

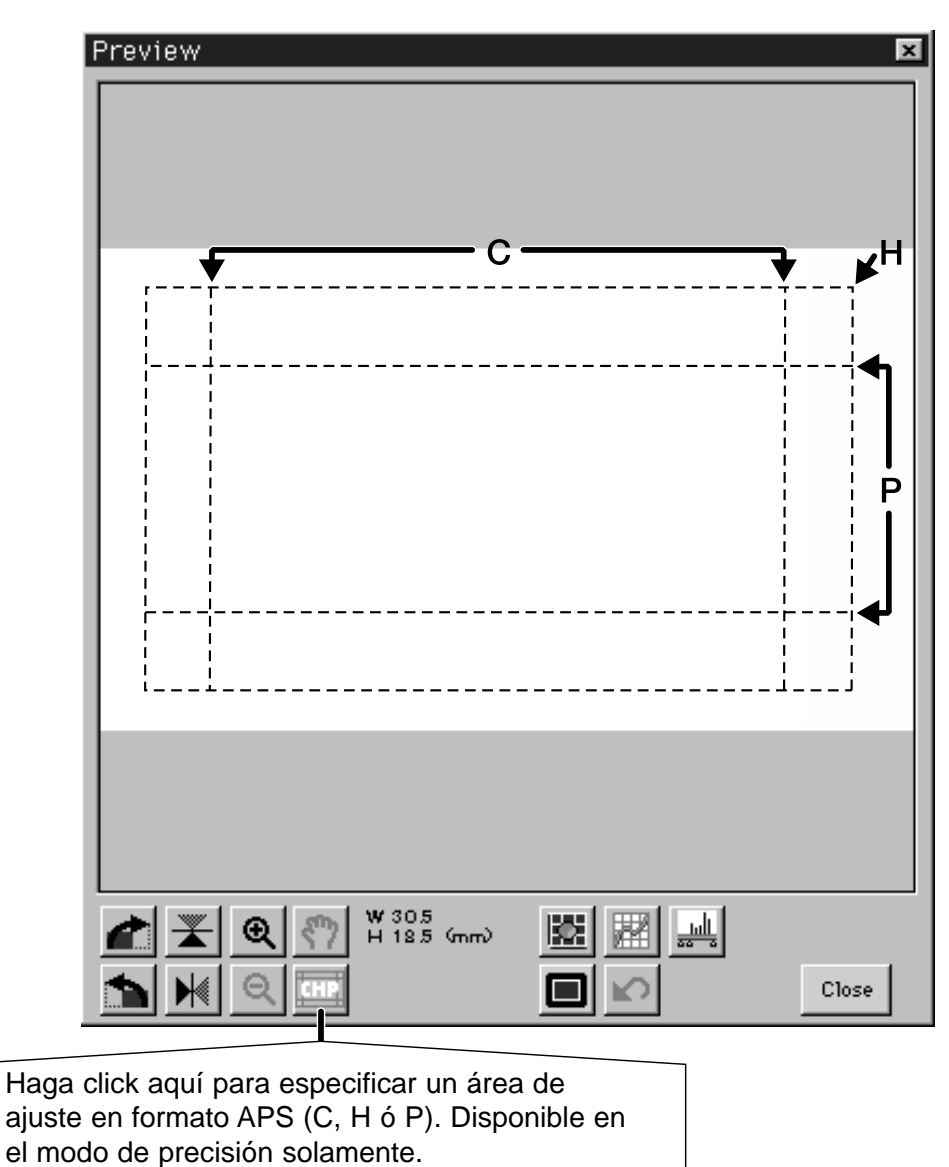

- **2. Orientar y recortar la imagen como se desee.**
- **3. Aplicar contraste, brillo y correcciones de color.**
	- Ver páginas 27-33 para correcciones en modo estándar.
	- Ver páginas 39-51 para correcciones en modo precisión.
- **4. Haga click en para volver a la ventana índice.**

### **ESCANEAR LA IMAGEN**

#### **1. Haga click en una imagen para seleccionarla para el escaneado.**

Las imágenes seleccionadas quedarán rodeadas por un marco gris oscuro.

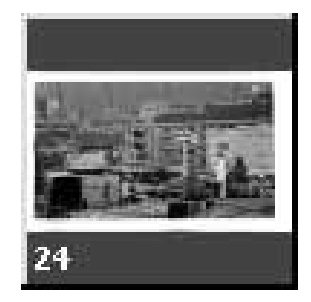

- **Presione la tecla "control" mientras hace click en los fotogramas adicionales que seleccione para escanear.**
	- Mantener presionada la tecla "control" mientras hace click si quiere quitar una imagen seleccionada.
- **Presionar la tecla "shift"(mayúsculas) mientras hace click para seleccionar todos los fotogramas que se encuentran entre el fotograma actual y el último seleccionado.**

Escaner Dual Dimâge.

24 Ctrl **CLICK CLICK** 23 24 **CLICK CLICK** shift **2. Haga click en <b>P** Scan | para escanear las Haga click en **Para** para **imágenes seleccionadas.** • El escaneado se cancela si se seleccionan más fotogramas **guardar diréctamente las** que el número establecido para procesación múltiple. Ver **imágenes en un archivo.** Establecer Preferencias APS en la página 56. • Adobe Photodeluxe, Corel DRAW y Corel Photopaint • Las imágenes serán guardadas pueden adquirir sólo una imagen a la vez. en formato BMP. • La imagen se abrirá en su software de aplicación de fotos • Las imágenes no serán (PhotoDeluxe o Photoshop) cuando se cierre el software del automáticamente abiertas en la ventana Photoshop. $\approx$  NOTA: **Haga click en <b>Ray** para **guardar el índice como un fichero imagen.** • La imagen se guardará en el formato JPEG.

### **SALIR DE LA VENTANA APS**

- 1. Haga click en **a<sup>s</sup> para rebobinar la película en el cassette.**
	- Este paso no es necesario cuando ha sido seleccionada la opción de rebobinado automático en la ventana de preferencias APS.
- **2. Quite el adaptador APS del escáner y cierre la puerta del compartimento de películas.**

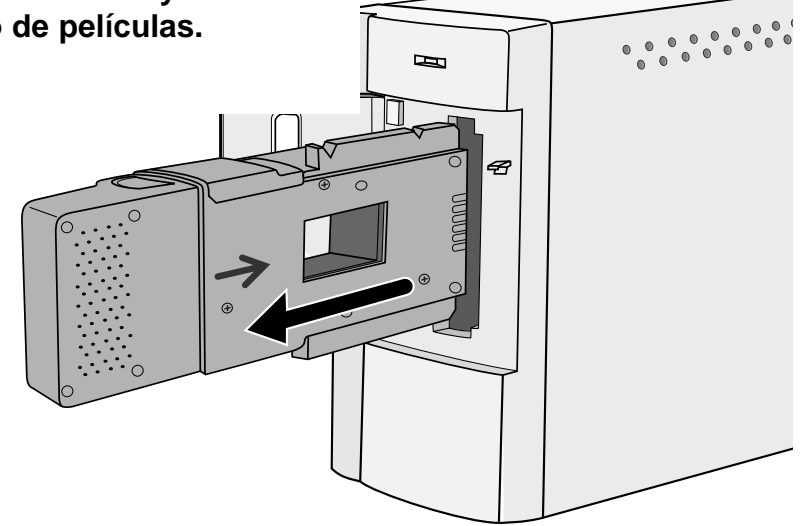

- **3. Haga click en para salir del software del Escáner Dual Dimâge.**
	- La ventana del software se cerrará automáticamente después de cada escaneado si se ha seleccionado previamente en la caja de diálogo de preferencias el comando "Cerrar después de escanear".
- **4. Abra el compartimento de películas del adaptador APS y quite el cassette.**

**PUNOTA:**<br>Pueden escanearse múltiples imágenes antes de cerrar el software si está utilizando Photoshop. PhotoDeluxe, Corel DRAW y Corel Photopaint sÛlo pueden adquirir una imagen a la vez.

# **APENDICE**

## **LOCALIZACION Y REPARACION DE AVERIAS**

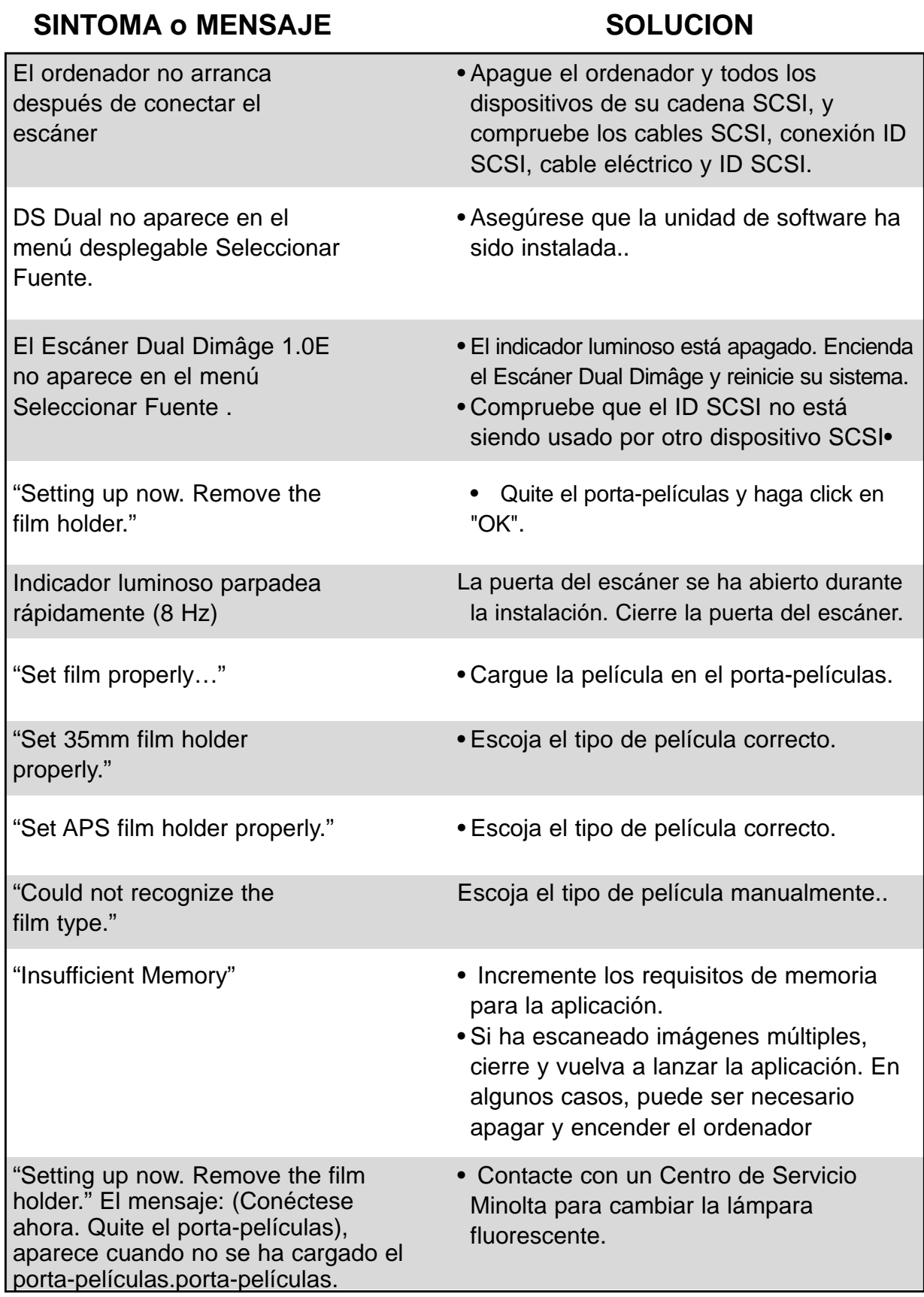

### **AYUDA TECNICA AL USUARIO**

Por favor, contacte con su proveedor para información acerca de la instalación, recomendaciones de interface SCSI-2, o compatibilidad de aplicaciones. Si su proveedor no puede ayudarle, contacte con nosotros:

> Videosonic, S.A. Valportillo II, 8 Pol. Ind. Alcobendas 28108 - Alcobendas (Madrid)

Teléfono: 91/662 05 85 Fax: 91/661 91 16

Por favor, tenga la siguiente información preparada cuando llame al Servicio Técnico de Minolta:

Marca y Modelo de su ordenador:

Aplicación RAM disponible:

Versión del Sistema Operativo:

Otros dispositivos SCSI conectados y sus números ID SCSI:

Número de versión del software del Escáner Dual Dimâge:

Síntomas:

Mensajes que aparecen en la pantalla cuando le ocurre el problema:

Frecuencia con que sucede:

#### Cómo determinar el número de versión de su software:

Sitúe el cursor en MINOLTA en la parte de arriba de los paneles de control del modo estándar o precisión. El número de versión se mostrará en la ventana de estado.

## **NOTAS**